# <u>(1)</u> **OLD DOMINION** UNIVERSITY

**IDEAFUSION** 

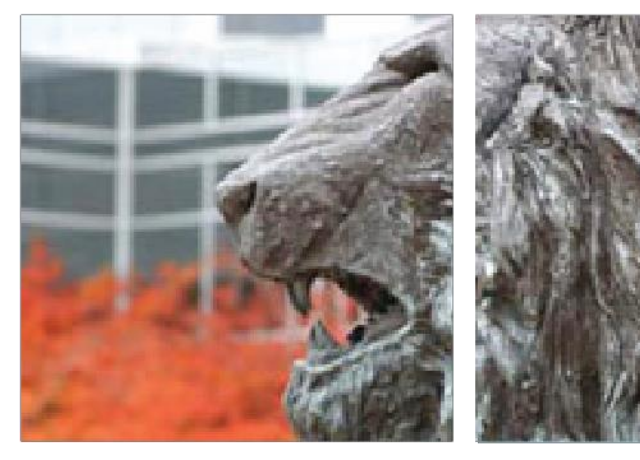

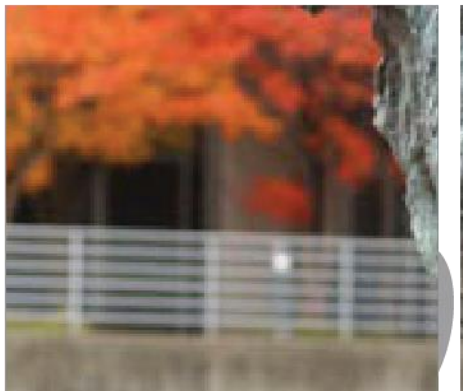

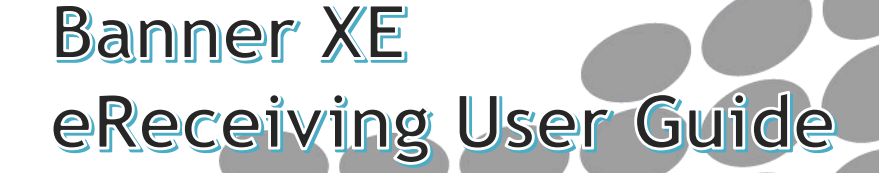

Department of Procurement Services **Updated November 2018** 

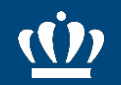

## eReceiving Introduction

Electronic receiving is used for 100% of all eVA purchase orders with the exception of capital construction. It documents goods/services that have been **received** and the actual date of receipt.

eReceiving increases efficiency for Procurement Services, Accounts Payable, University Departments and Vendors. It also improves accountability, promotes prompt payment, and provides a complete audit trail as well as increases customer service.

This manual will serve as a step-by-step instructional guide on how to maneuver through Banner XE.

## **eReceiving User Guide Table of Contents**

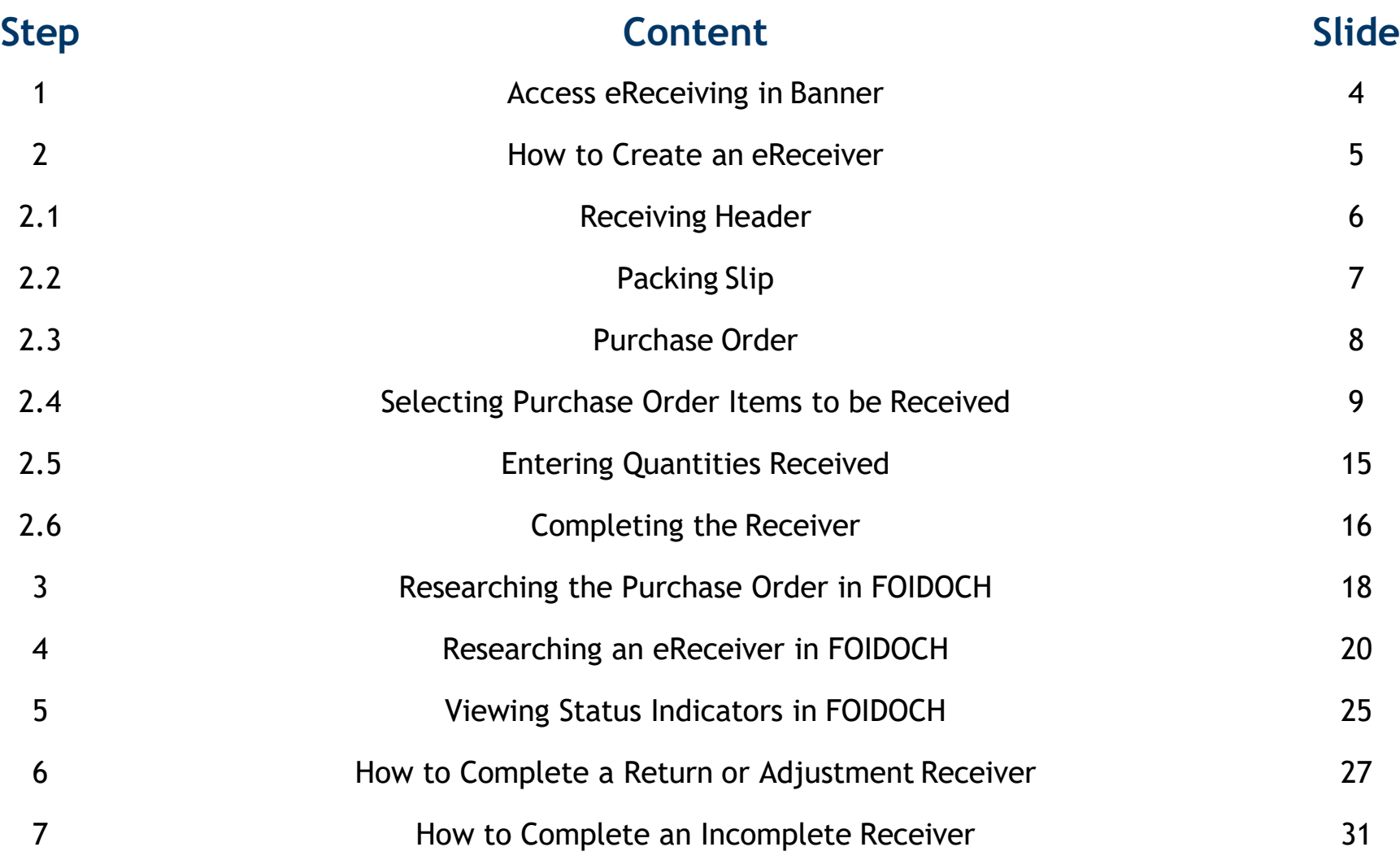

### Step 1: Access eReceiving in Banner

- 1. Type FPARCVD in the Search field.
- 2. Press Enter or select the form in the drop-down menu. The FPARCVD form will appear.

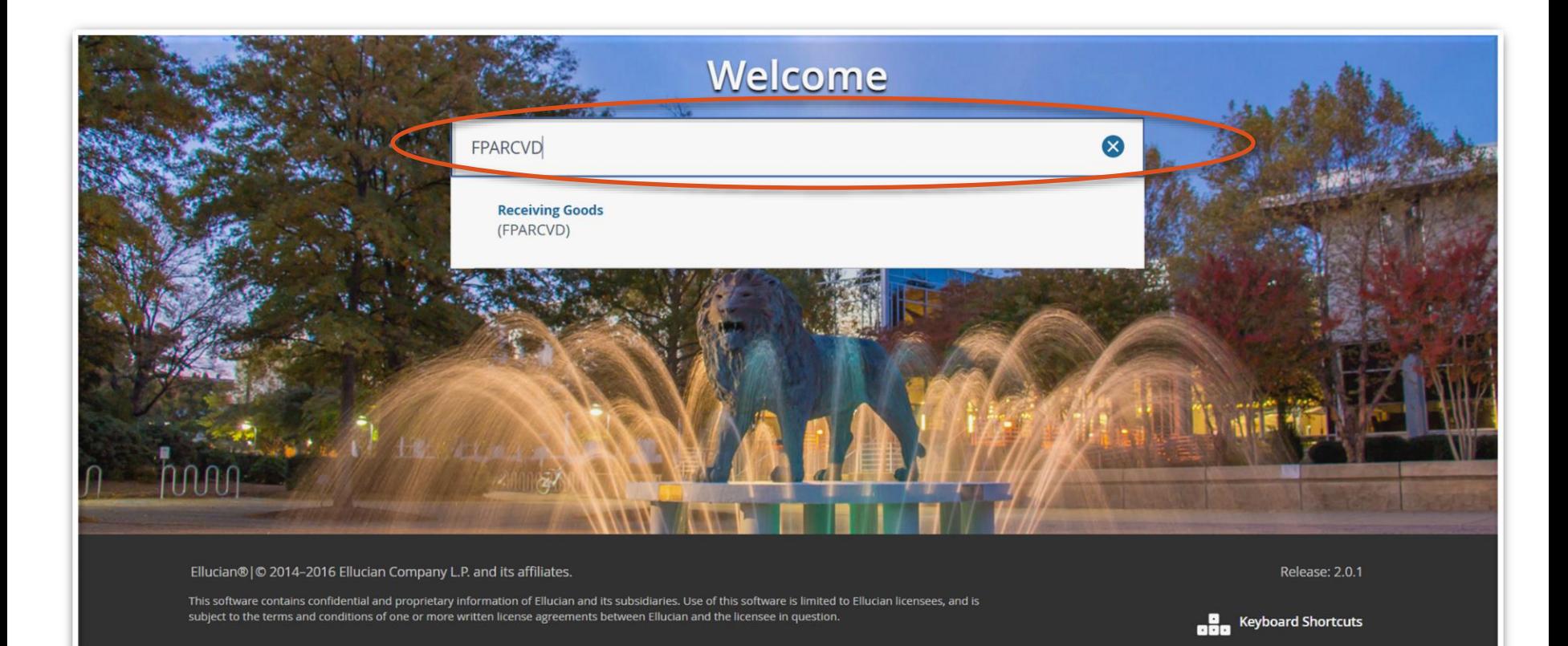

### Step 2: How to Create an eReceiver

- 3. Type NEXT in the Receiver Document Code field to automatically assign a document number.
- 4. Click  $\leq$  (Next Block) at the bottom left side of the screen or click GO to advance to the Receiving Header section.

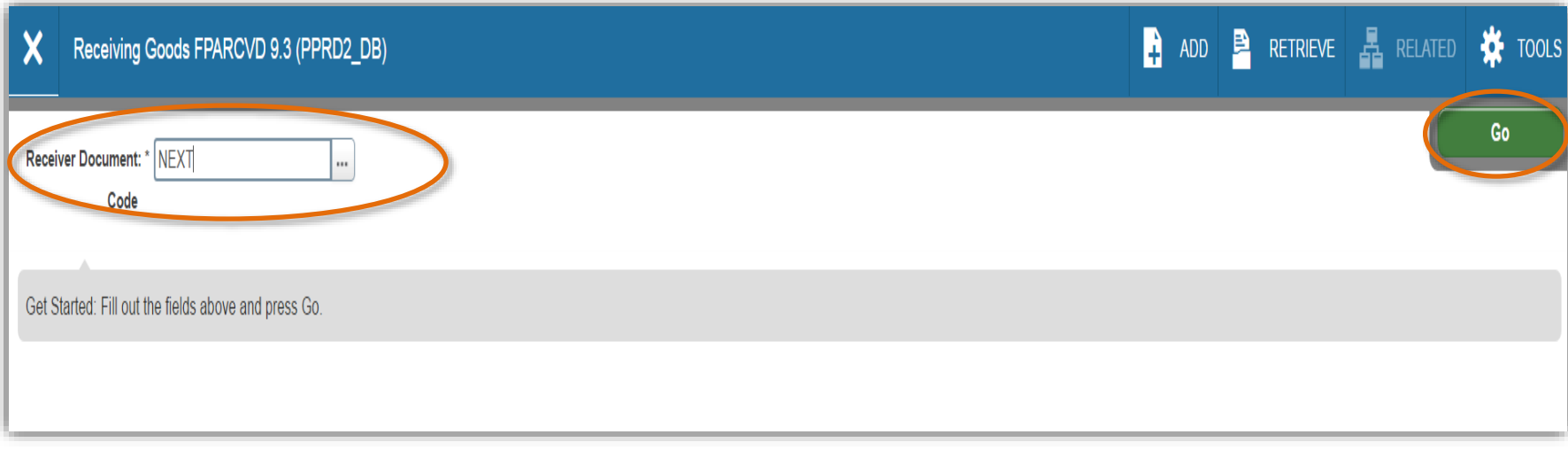

### Step 2.1: How to Create an eReceiver - Receiving Header

- 5. Receiving Method is a required field. Select the ellipsis box, choose the appropriate Receiving Method, and click OK.
- 6. Carrier field is not a required field.
- 7. Date Received should be changed to reflect the actual date the goods/service was received.
- 8. Received By field cannot be changed.
- 9. Click  $\leq$  (Next Block) or press ALT & Page Down to advance to Packing Slip.

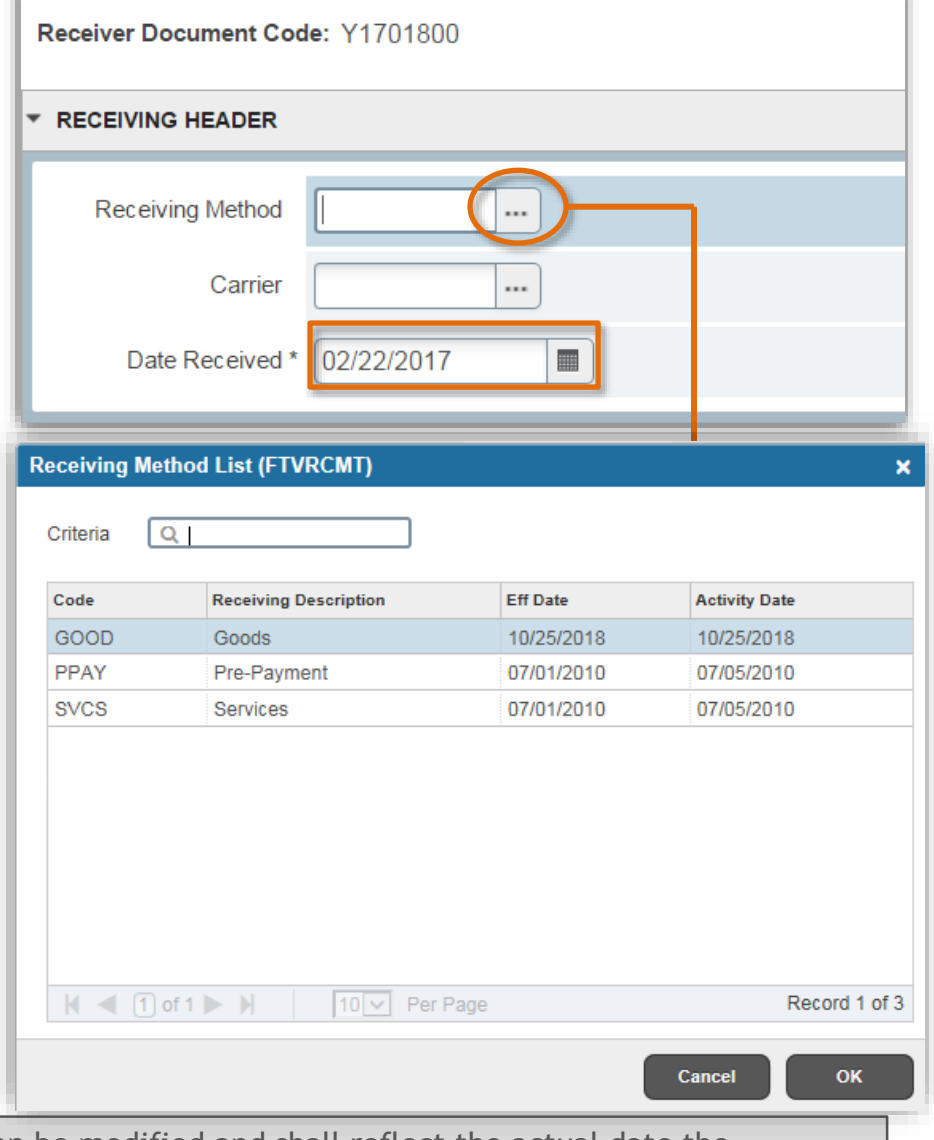

**Hint:** The Date Received is defaulted to today's date. This can be modified and shall reflect the actual date the goods/services were received. The **Received By** field defaults to the person who logged in. This *cannot* be modified.

### Step 2.2: How to complete an eReceiver - Packing Slip 7

- 10. Underneath *Commodity Detail Information*, Packing Slip is a required field. This field may contain numbers and/or letters. If no packing slip is received and you have received the vendor's invoice, enter the Vendor's Invoice Number in this field. (Reminder: eReceiving should be completed **within 3 business days** of the receipt of goods/services. Do not wait for an invoice to process the eReceiver.)
- 11. Click  $\leq$  (Next Block) or press ALT & Page Down to advance to Purchase Order field.

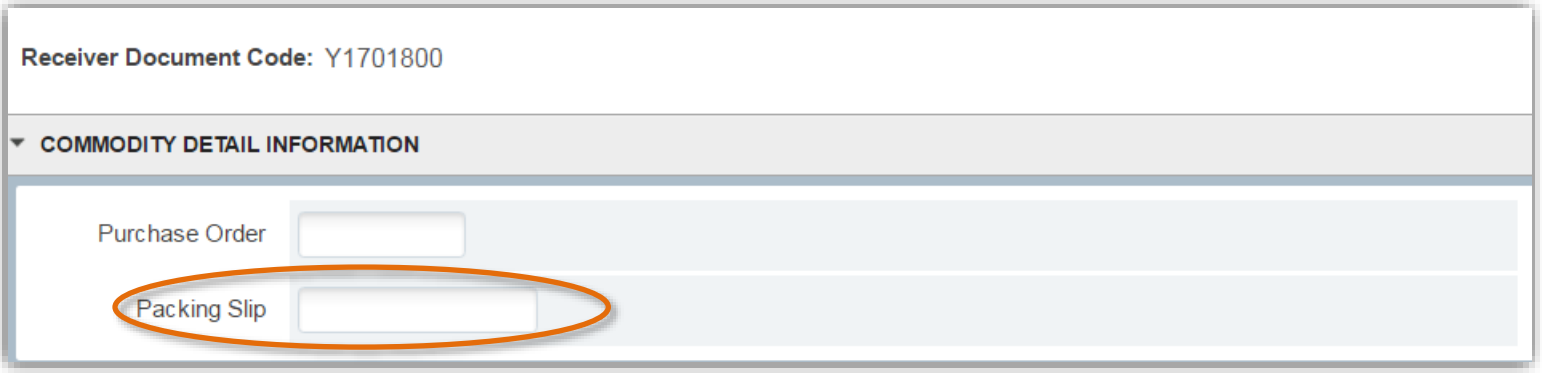

Hint: Do not wait on the invoice to process the eReceiver. The eReceiver must be completed within 3 business days of receipt of goods/services, regardless if you have the invoice or not.

### Step 2.3: How to Complete an eReceiver - Purchase Order 8

12. Enter Purchase Order number. Press **FREE** (Tab). The PO information will populate the Buyer and Vendor fields. Receive Items is the default.

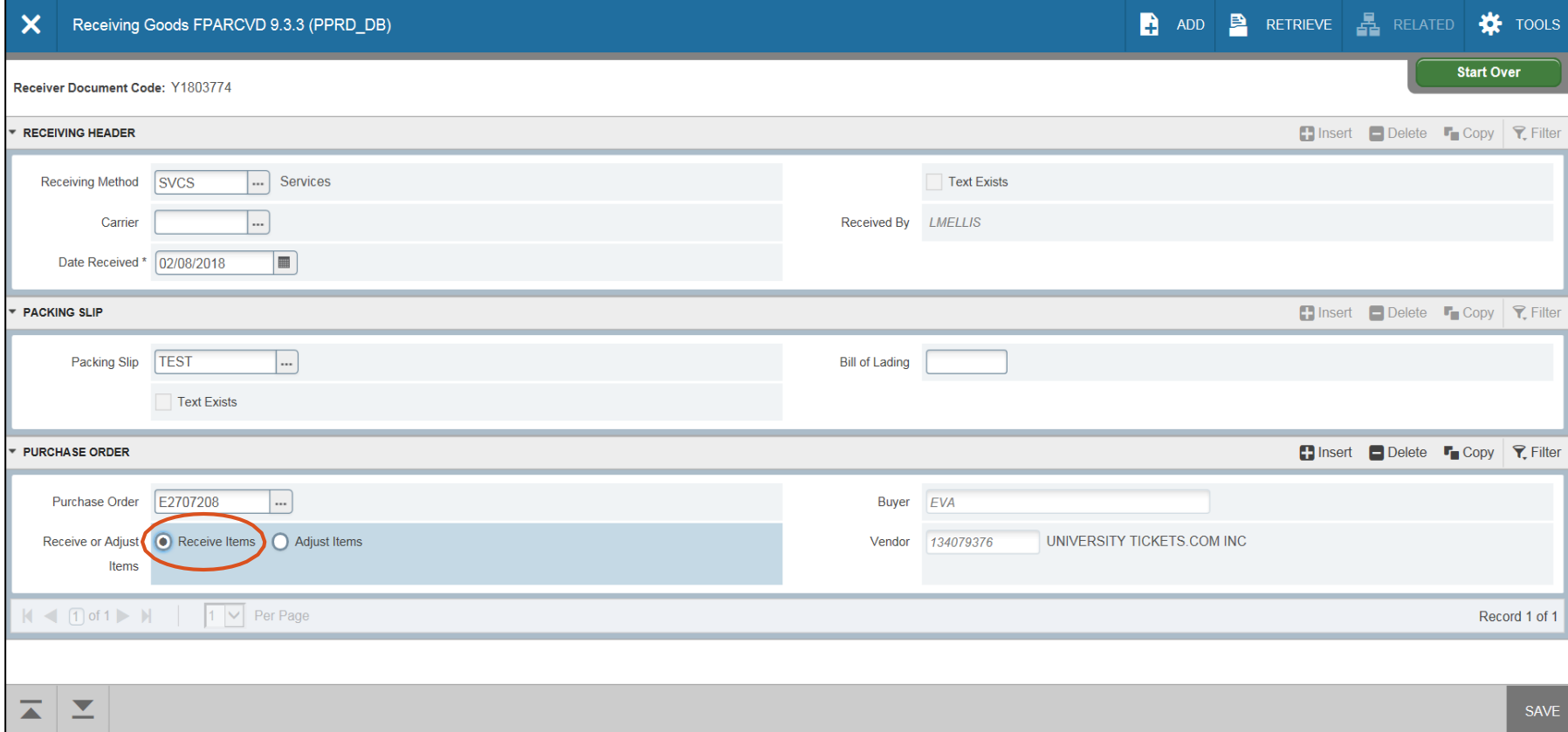

**Hint:** If you wish to **Adjust** Items (or complete a return), go to **[Slide 27, Step 6](#page-25-0)**.

### <span id="page-8-0"></span>Step 2.4: How to Complete an eReceiver - Select Purchase Order Items

- 13. To receive purchase order items, select the Tools drop down menu and Select Purchase Order Items. A new page will open.
	- We strongly encourage *not* using receive all, it will default to receiving all quantities.

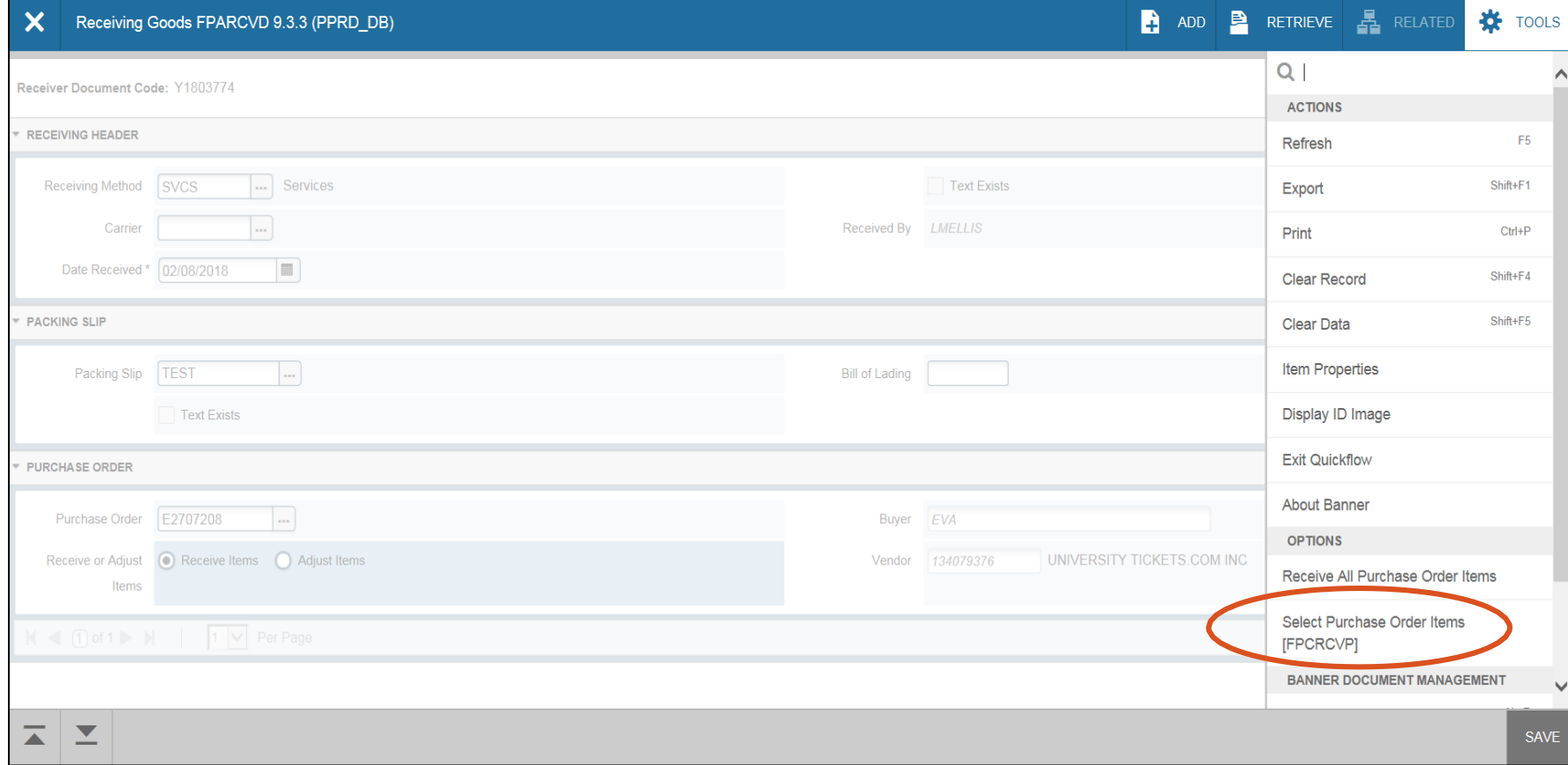

**Hint:** If you select Receive All Purchase Order Items you should bypass the next few slides and continue on to **[Slide](#page-11-0) 13**.

### Step 2.4: How to Complete an eReceiver - Select Purchase Order Items

10

14. Click  $\geq$  (Next Block) at the bottom left side of the screen.

15. Select line items to receive by checking associated Add Item box. Click Save.

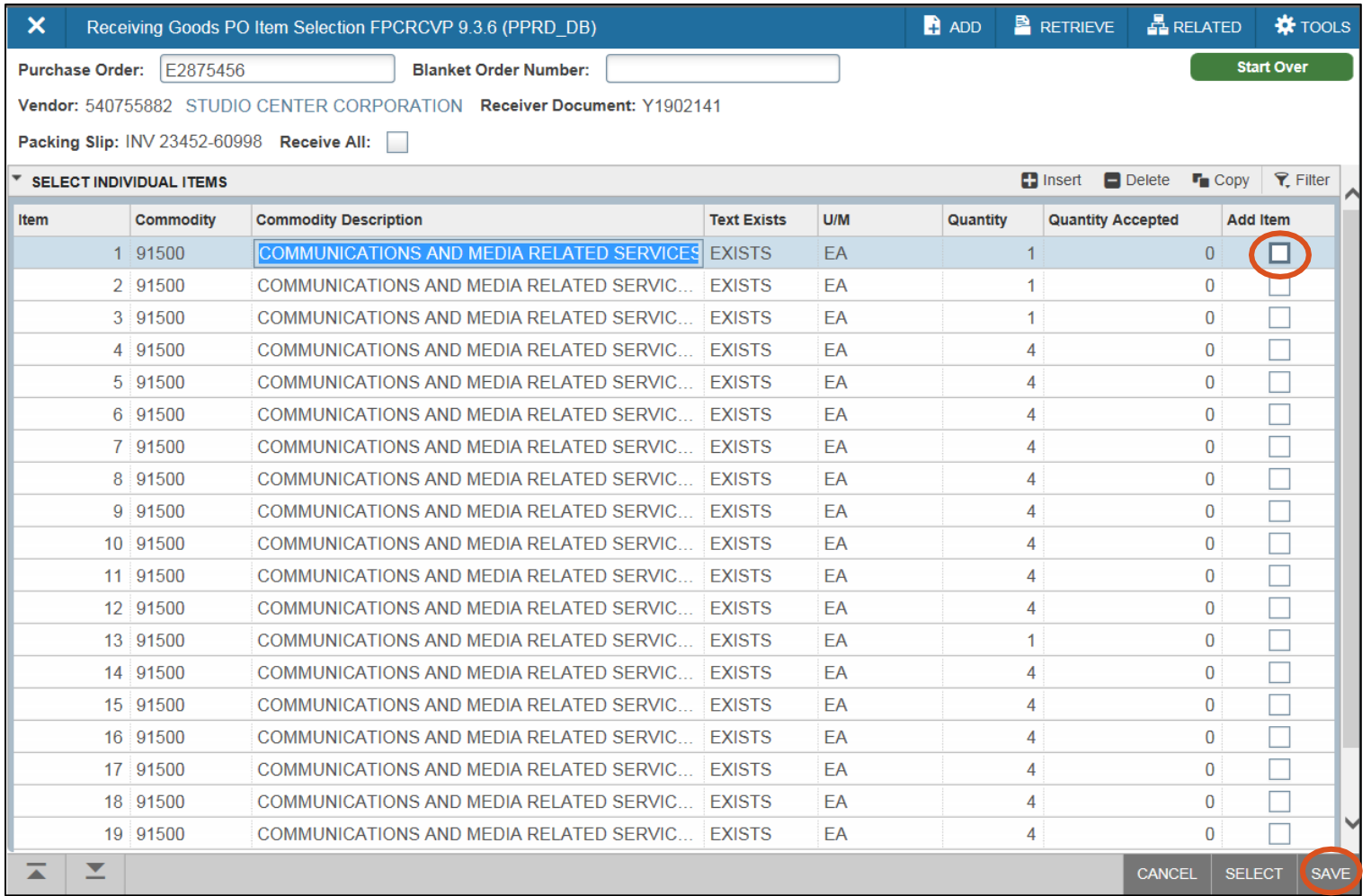

**Hint:** This is where you add the line items you wish to receive and where your Receiver Document number will be assigned. If you are receiving all items at this time, you can select Receive All.

#### 12 Step 2.4: How to create an eReceiver - Select Purchase Order Items

- 18. The top green box will indicate that your line items have been saved. Click **X** to exit screen.
- 19. Then select Yes to the Warning! Force Close? Box.

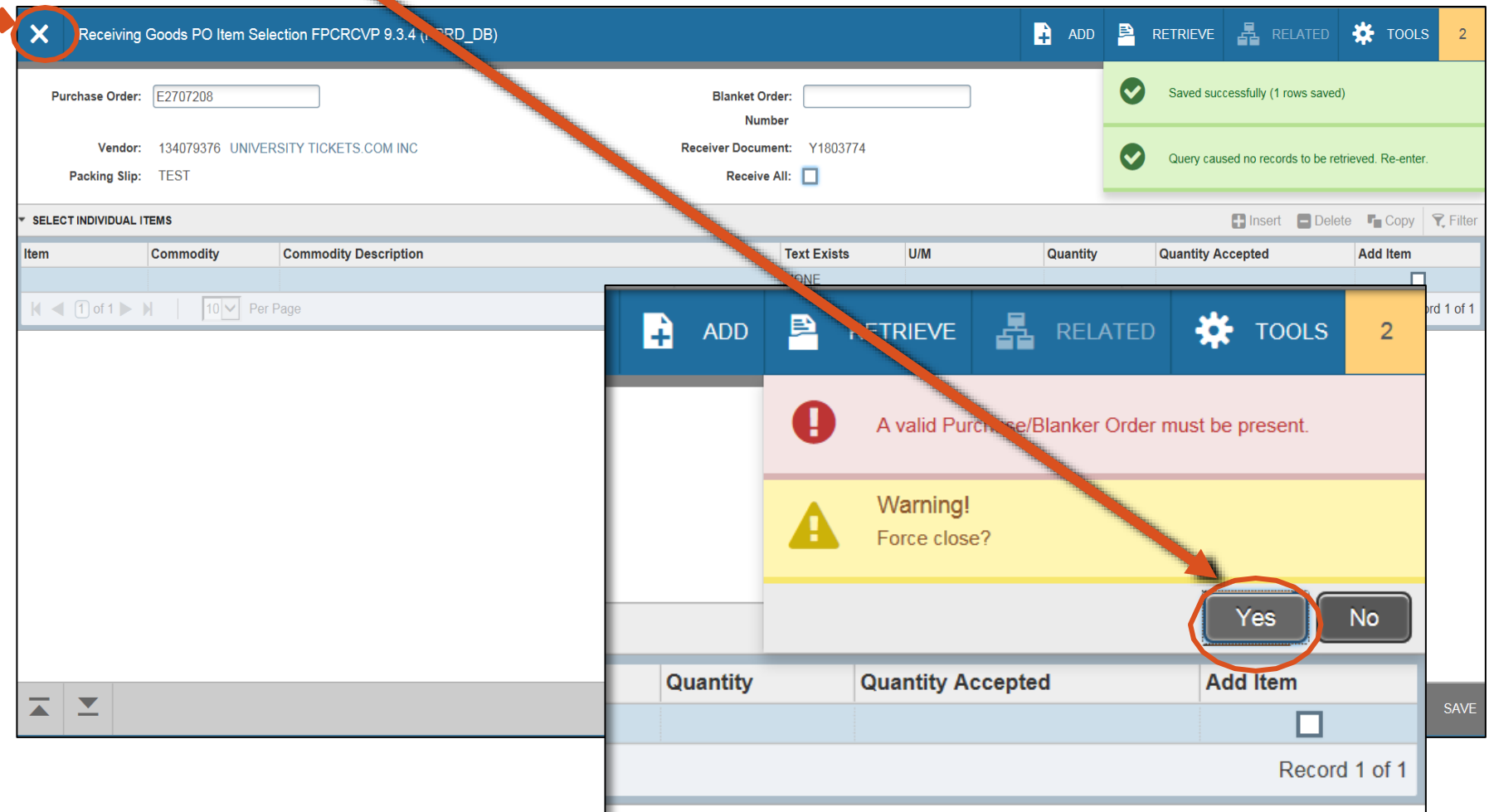

#### <span id="page-11-0"></span>13 Step 2.4: How to complete an eReceiver - Select Purchase Order Items

### 20. Click  $\geq$  (Next Block) or press Alt & Page Down to advance to the next page.

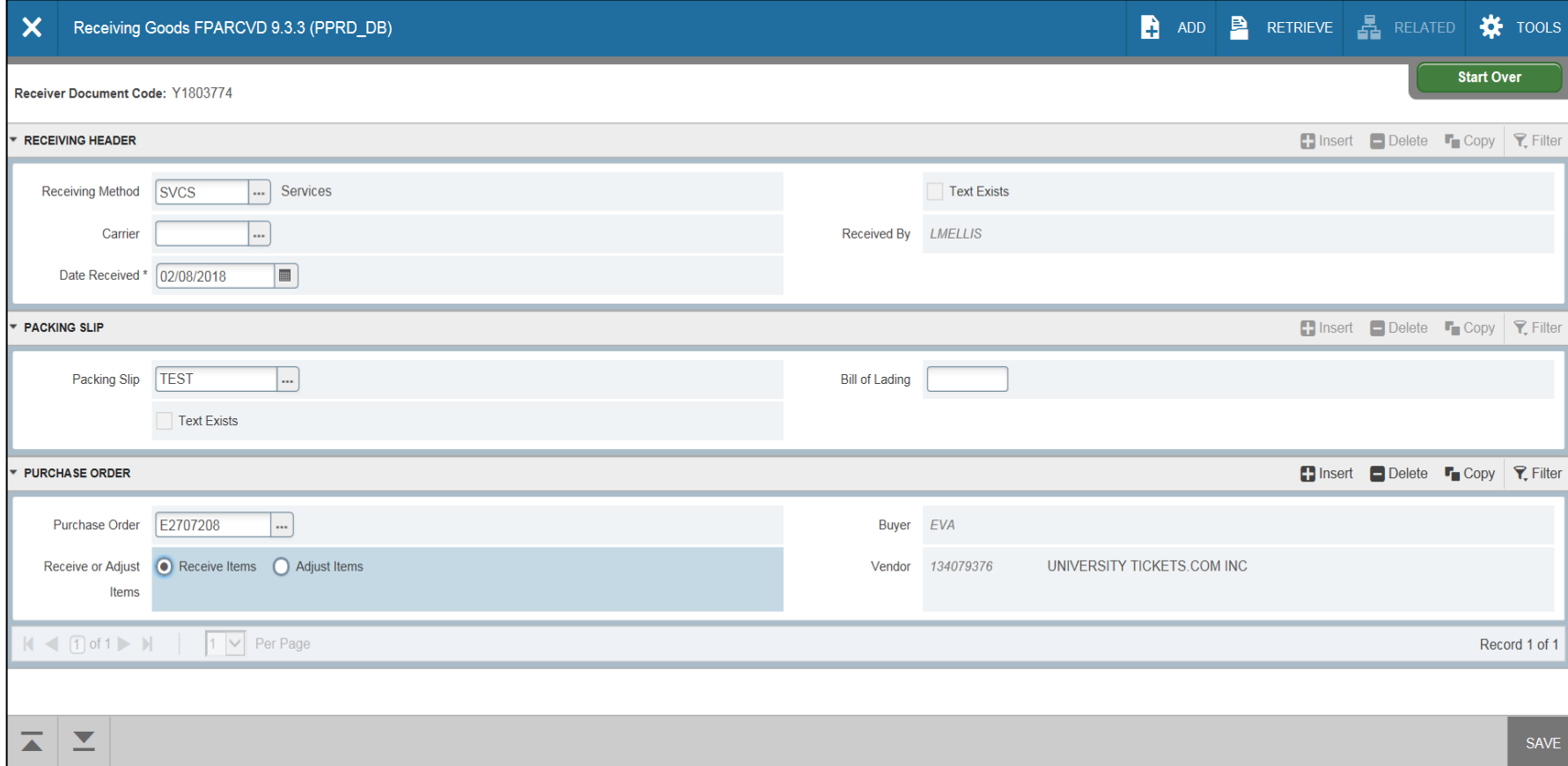

Hint: Once you add the items you received and exit that screen or receive all, Banner will take you back to what looks like the beginning. You must follow the next step to enter your quantities and complete yourreceiver.

#### 14 Step 2.5: How to complete an eReceiver - Enter Quantities Received

21. Under the Commodity Code section, you can now select the line items to be received by just clicking on each line.

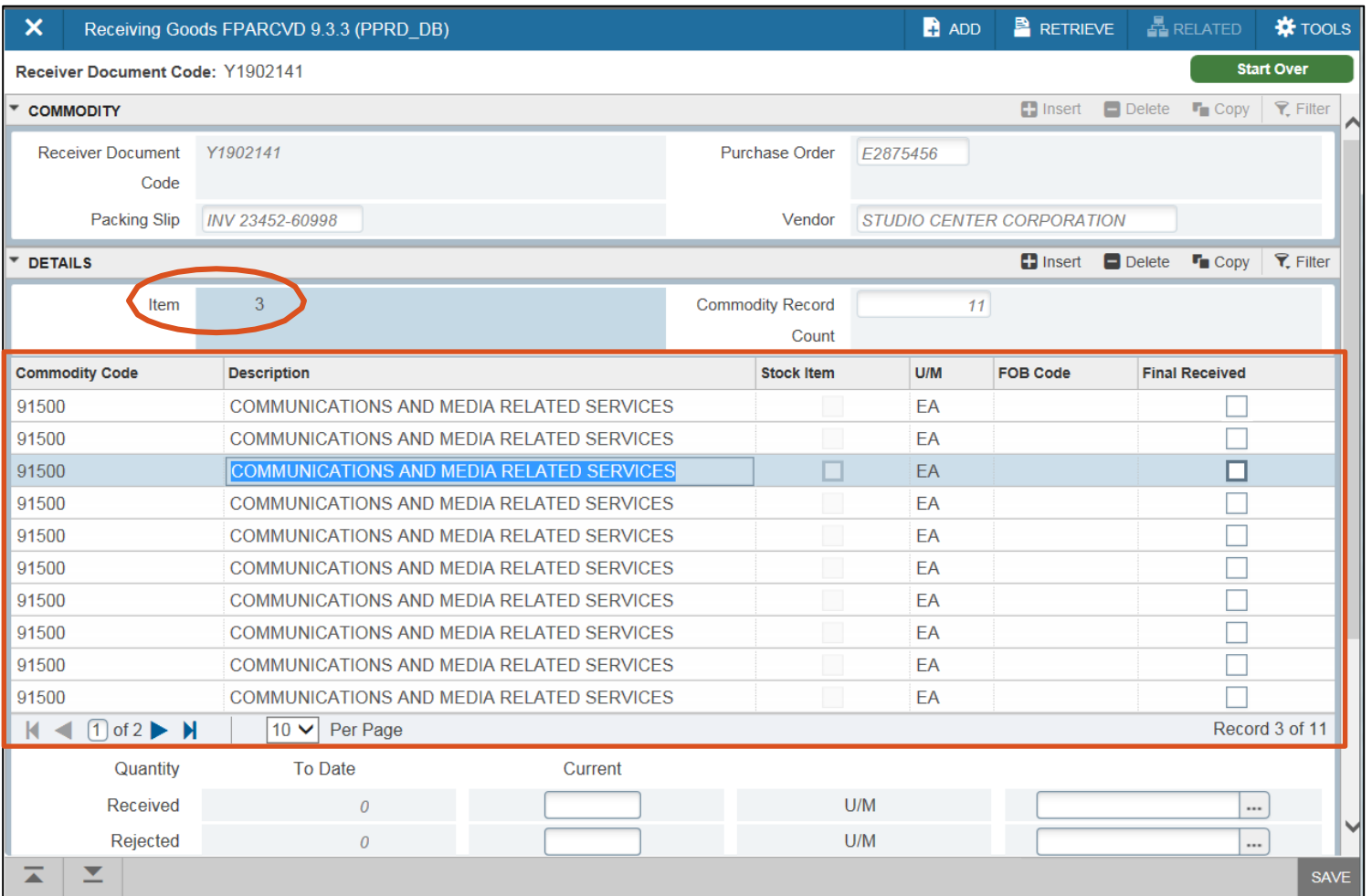

Hint: Each line item on your purchase order is shown individually. Line item numbers will change as you toggle through lines.

### Step 2.5: How to create an eReceiver - Enter Quantities Received 15

- <span id="page-13-0"></span>22. When receiving by selected line items, you will enter quantity received in the Current field. If Receive All was selected, the Current amount is defaulted to the Ordered amount.
- 23. Click  $\geq$  (Next Block) or press Alt & Page Down.

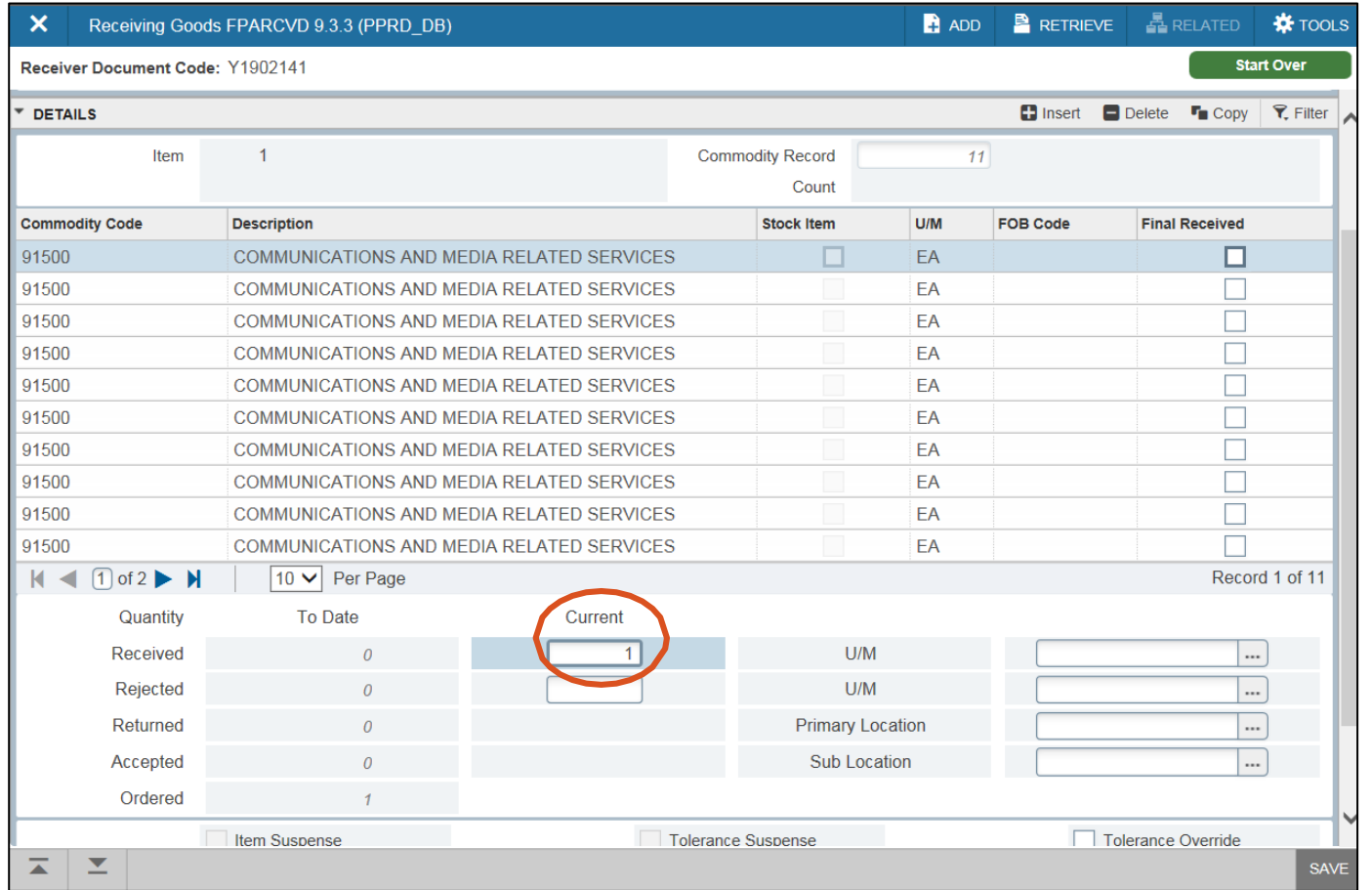

Hint: If you received **all** by error, you can change the amount in the Current field to the amount you actually received. The Received amount under the To Date column is the quantity previously received. The amount in the Current column are quantities you would like to receive.

### 24. Click  $\leq$  (Next Block) or press Alt & Page Down.

### 25. Click Complete.

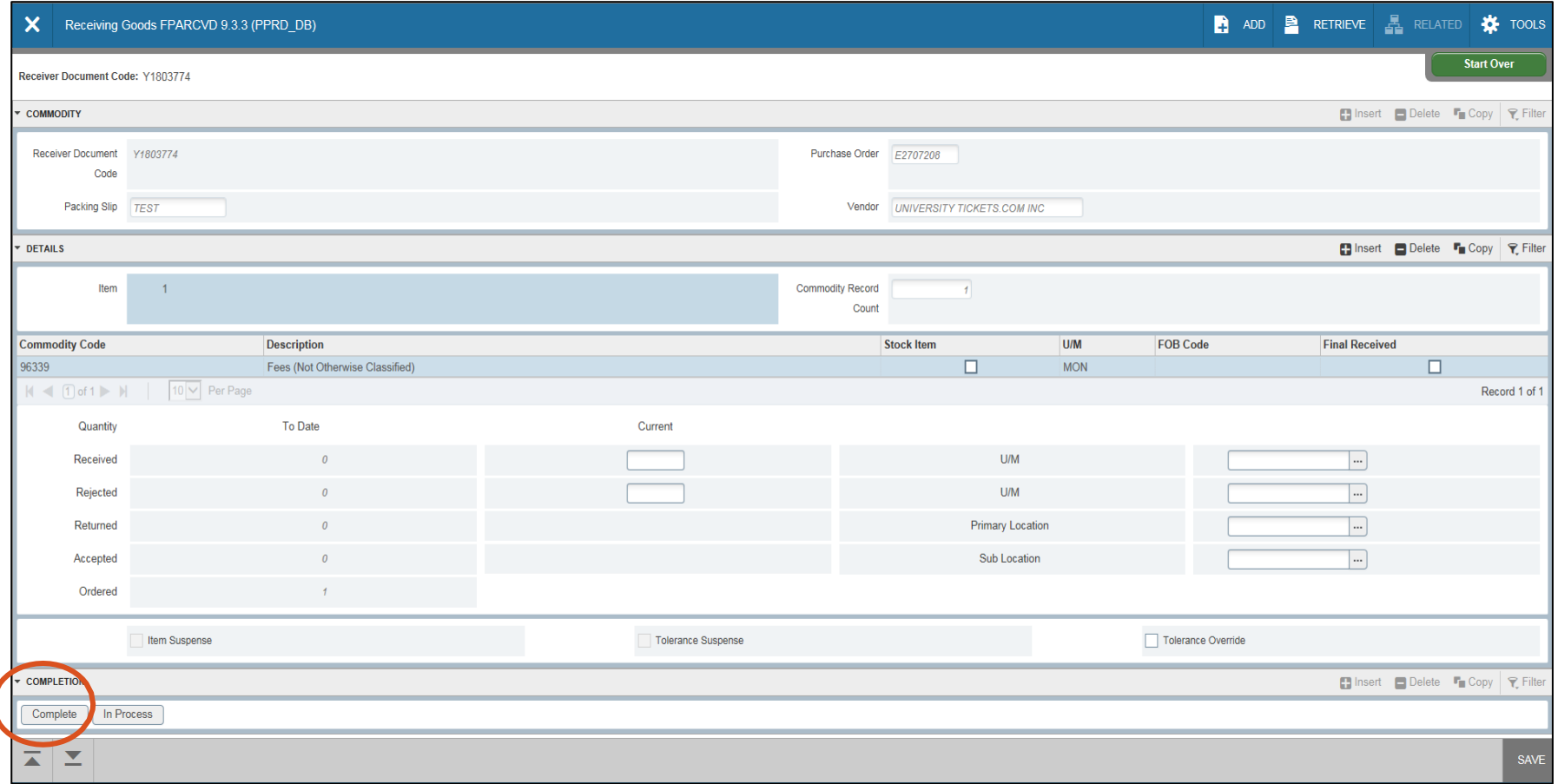

Hint: If this was a partial eReceiver, a new Receiver Document will need to be created for any remaining items that need to be received.

#### 17 Step 2.6: How to Complete an eReceiver – Complete the Receiver

26. A green pop up box should indicate that the document has been completed. If you do not see this message, then the receiving document has not been completed. Incomplete receiving documents will not be processed and matched for payment.

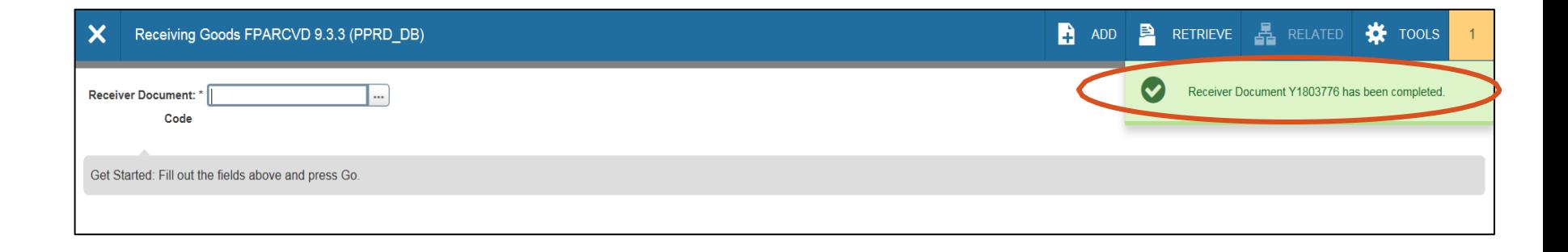

### Step 3: Research the Purchase Order in FOIDOCH 18

- 1. Go to FOIDOCH. Enter PO in the Document Type.
- 2. Enter the EP number in the Document Code Field.
- 3. Click  $\leq$  (Next Block) at the bottom left side of the screen or click GO to advance to the

Document History section.

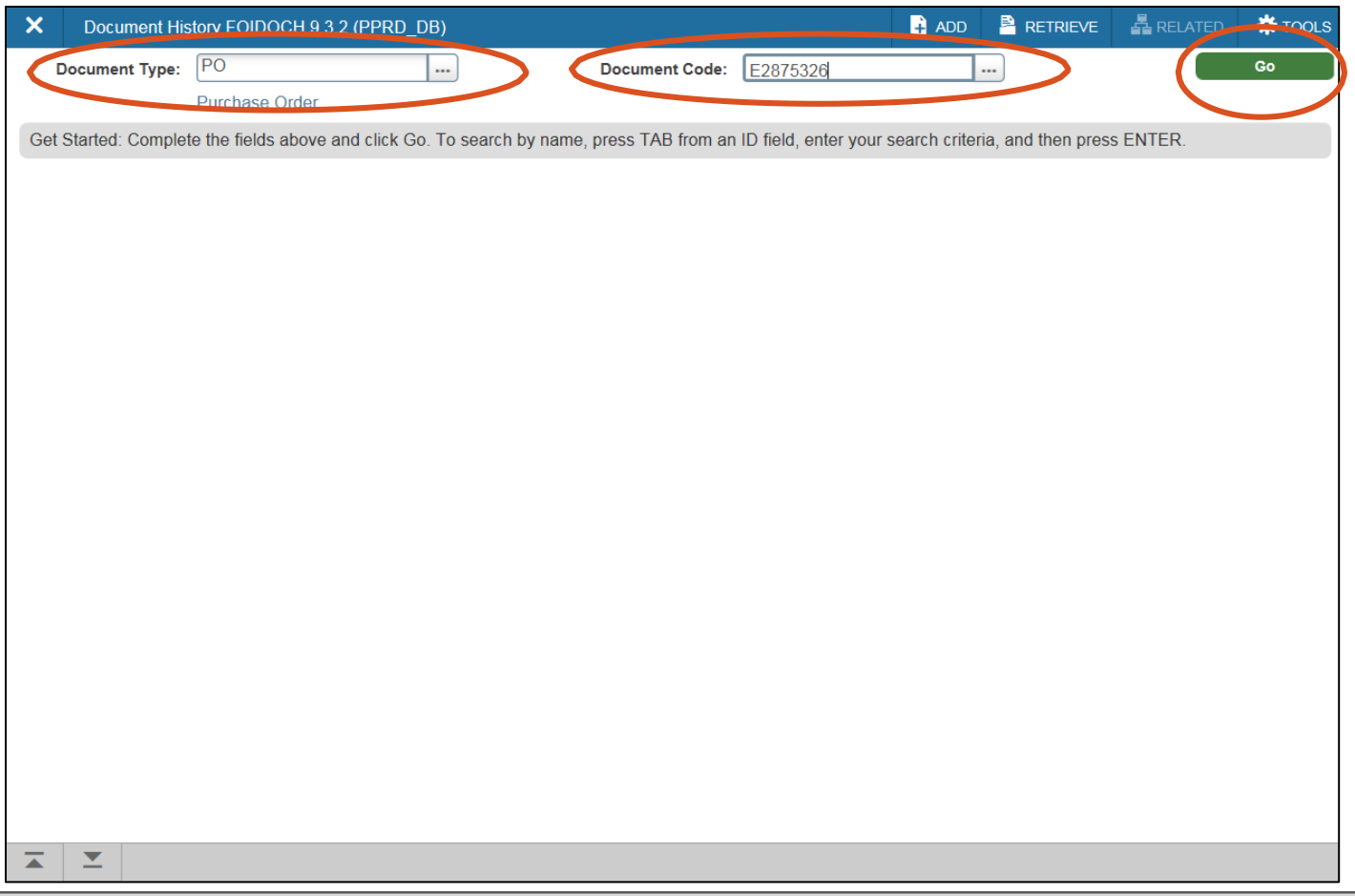

Hint: Always drop the 'P' in the EP number when searching in Banner.

#### 19 Step 3: Research the Purchase Order in FOIDOCH

4. Click on the Purchase Order number and click on Related and select Query Document (BY TYPE). Then click GO to view you Purchase Order.

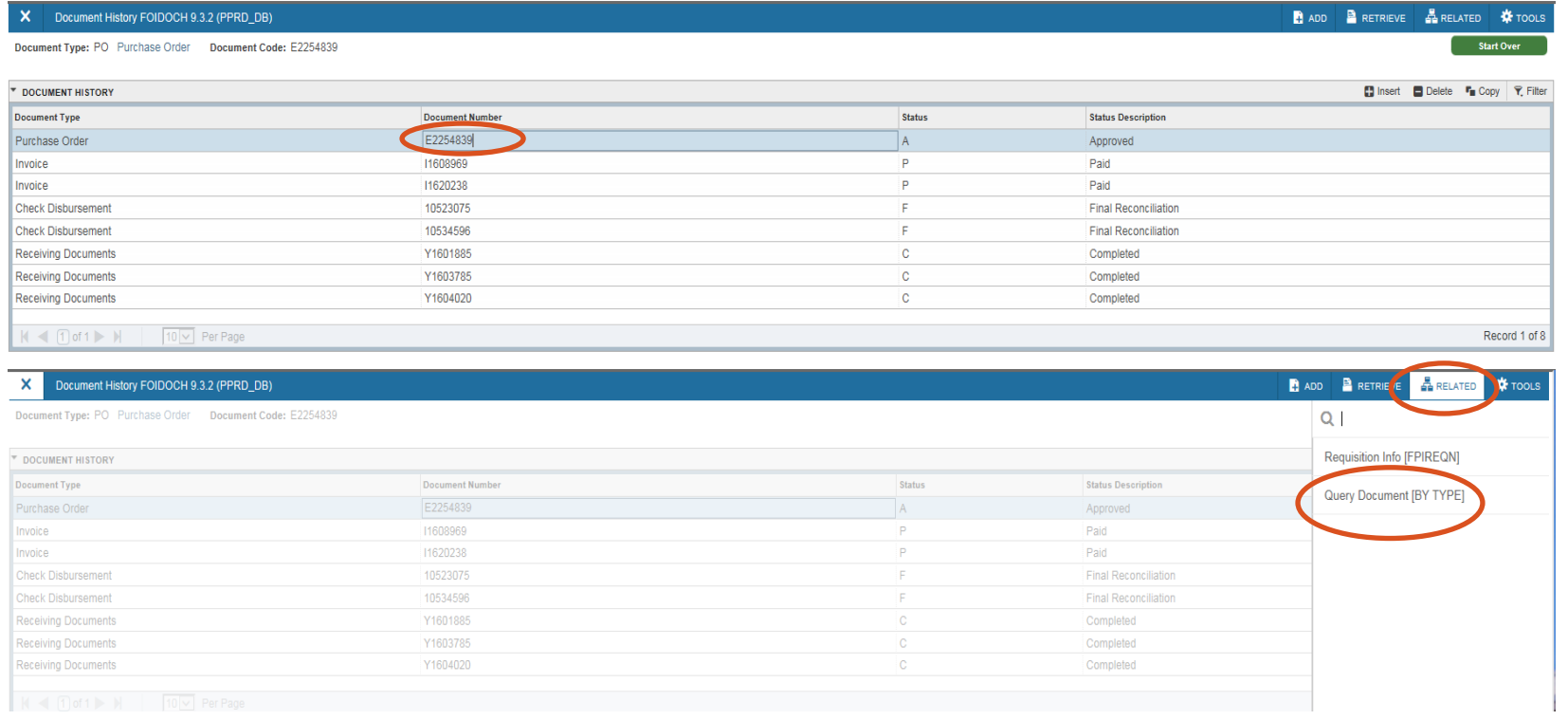

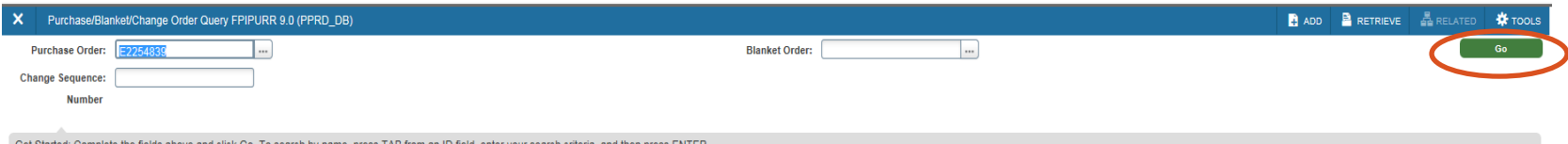

- 1. FOIDOCH provides the receiving report information. ALL completed receiving documents are listed with the status for each. The status indicator shows whether a receiving document has been completed or incomplete.
	- 'C' Status means Complete
	- Blank Status means the receiver has not been completed

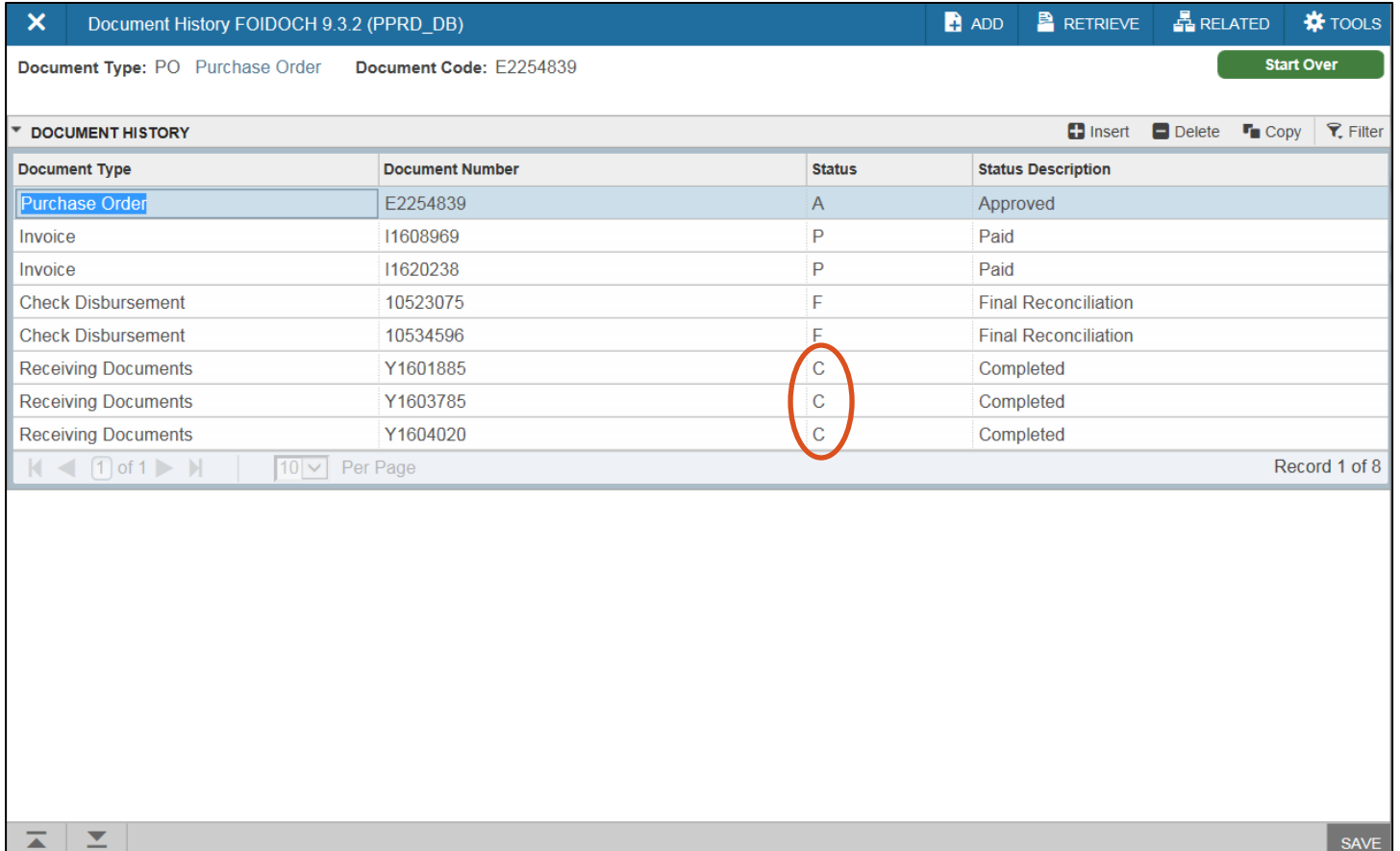

- 2. Click on the receiving report you wish to review.
- 3. Click on the Related drop down menu and select Query Document (BY TYPE).

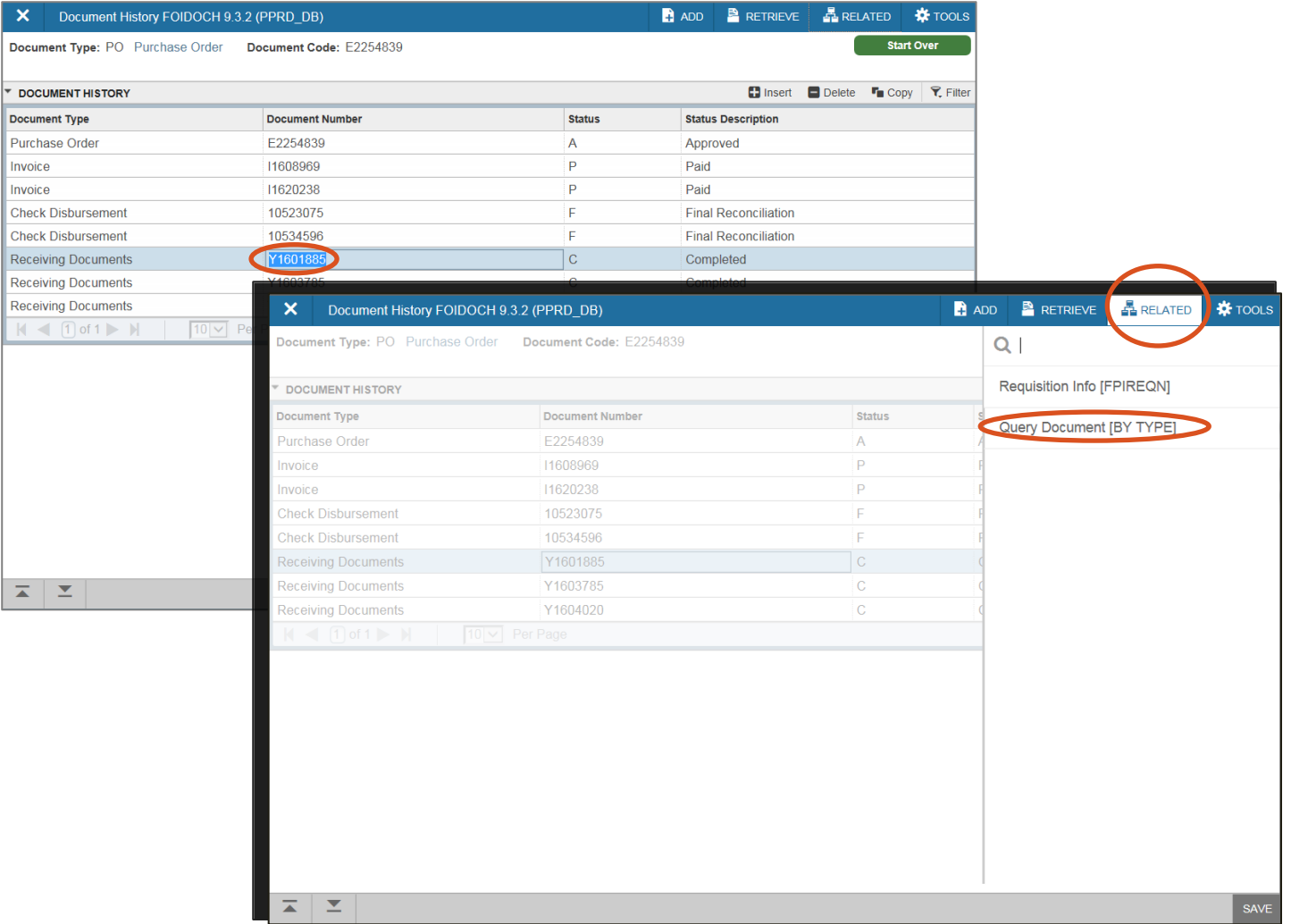

4. Click  $\leq$  (Next Block) or press Go at the top right. This will take you to the Receiver Goods Query. This option allows you to query the receiver details.

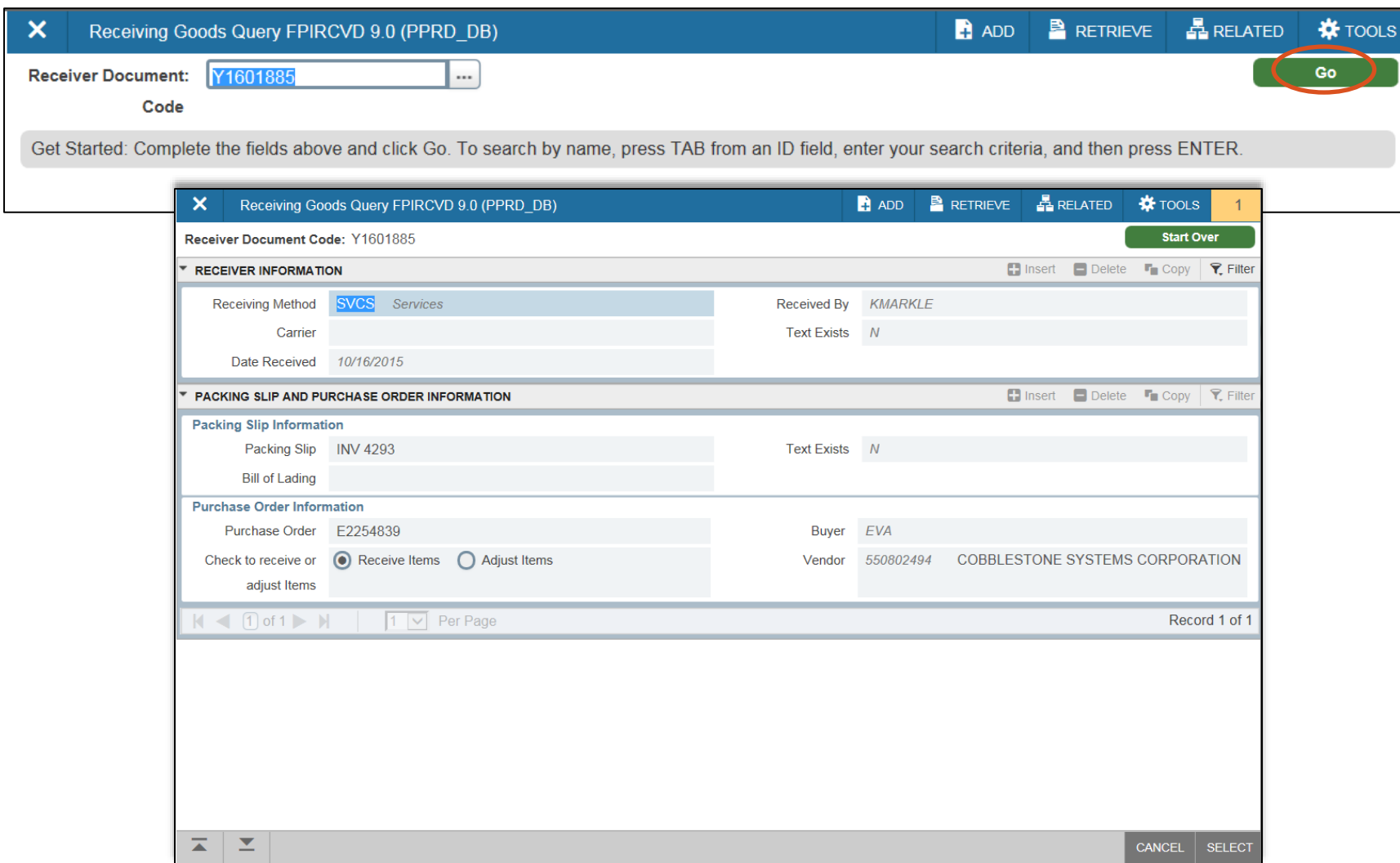

- 5. Click on the Next Block  $\leq$  twice. The next screen will provide you with receiving details by receiver document number. Use the arrow key  $\blacktriangleright$  to go to the next items(s).
- 6. The item(s) on this Receiver Document has been received and checked Complete.

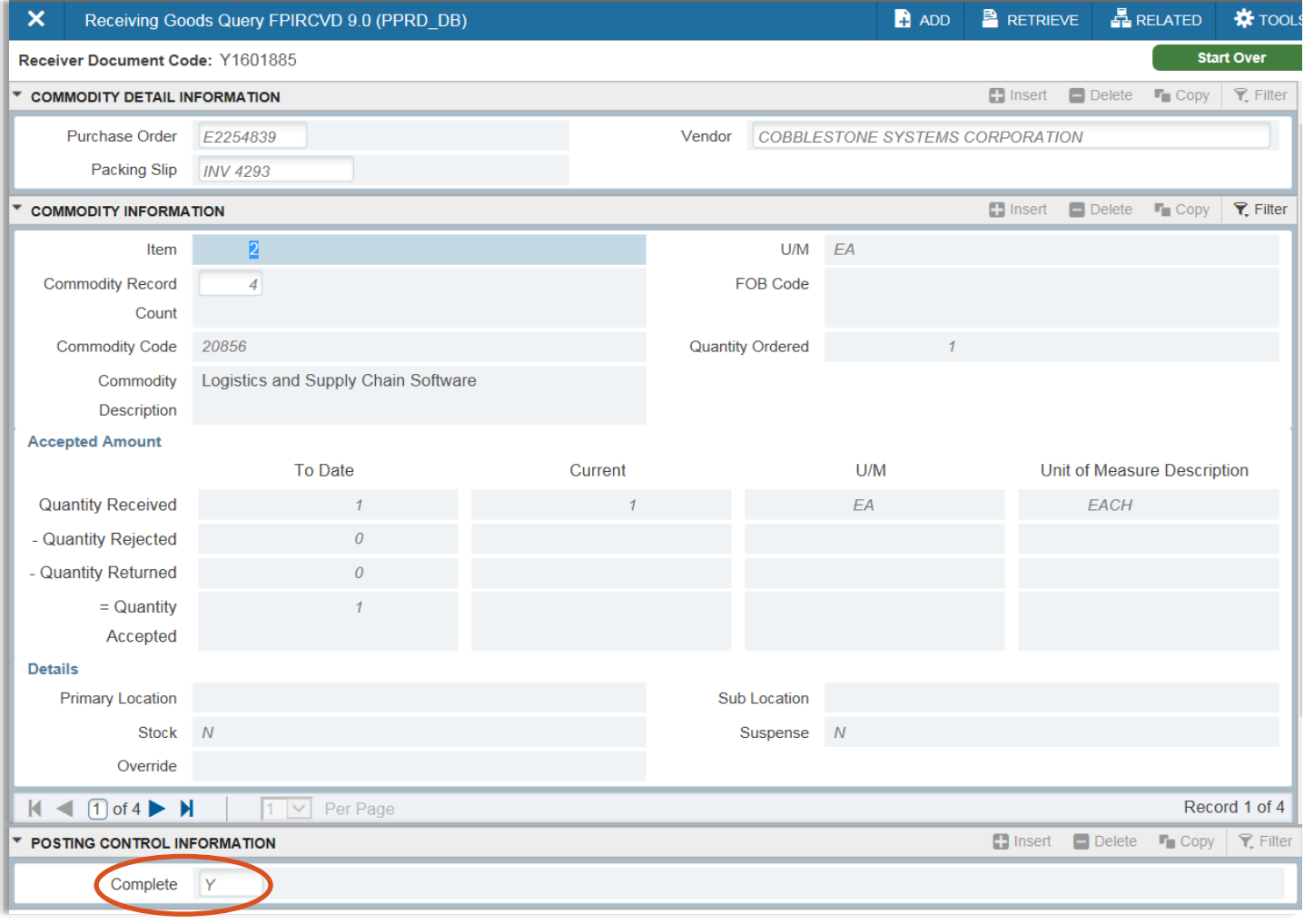

- 7. If the Complete field is blank, the receiving document was done for these items but not completed.
- 8. To complete, go to FPARCVD and type in the Receiver Document Code. Choose next block or page down until you get to the complete screen. Click on Complete. (see Step  $\underline{7}$  $\underline{7}$  $\underline{7}$ .

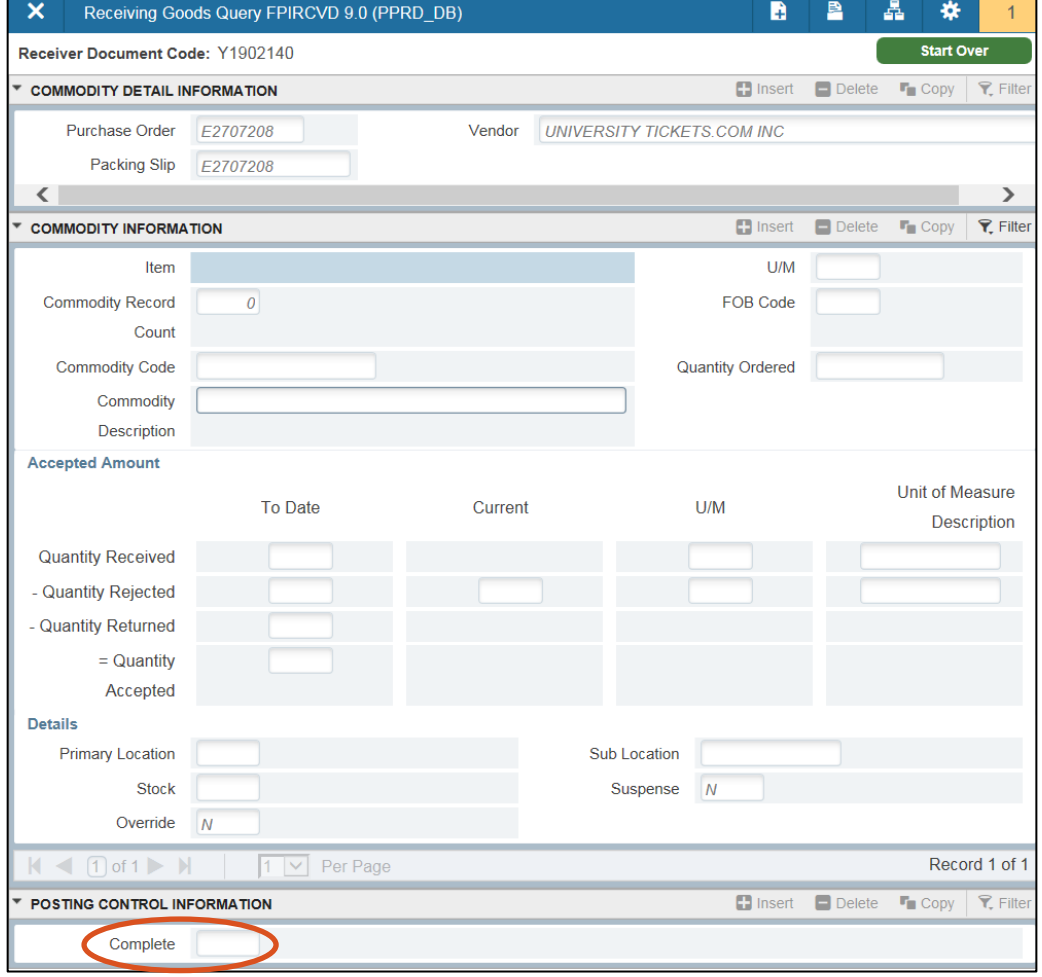

### Step 5: View Status Indicators in FOIDOCH 25

1. To view a key for the full list of status indicators use the Tools Options drop down menu and select View Status Indicators. (See next slide for full list of status indicators.)

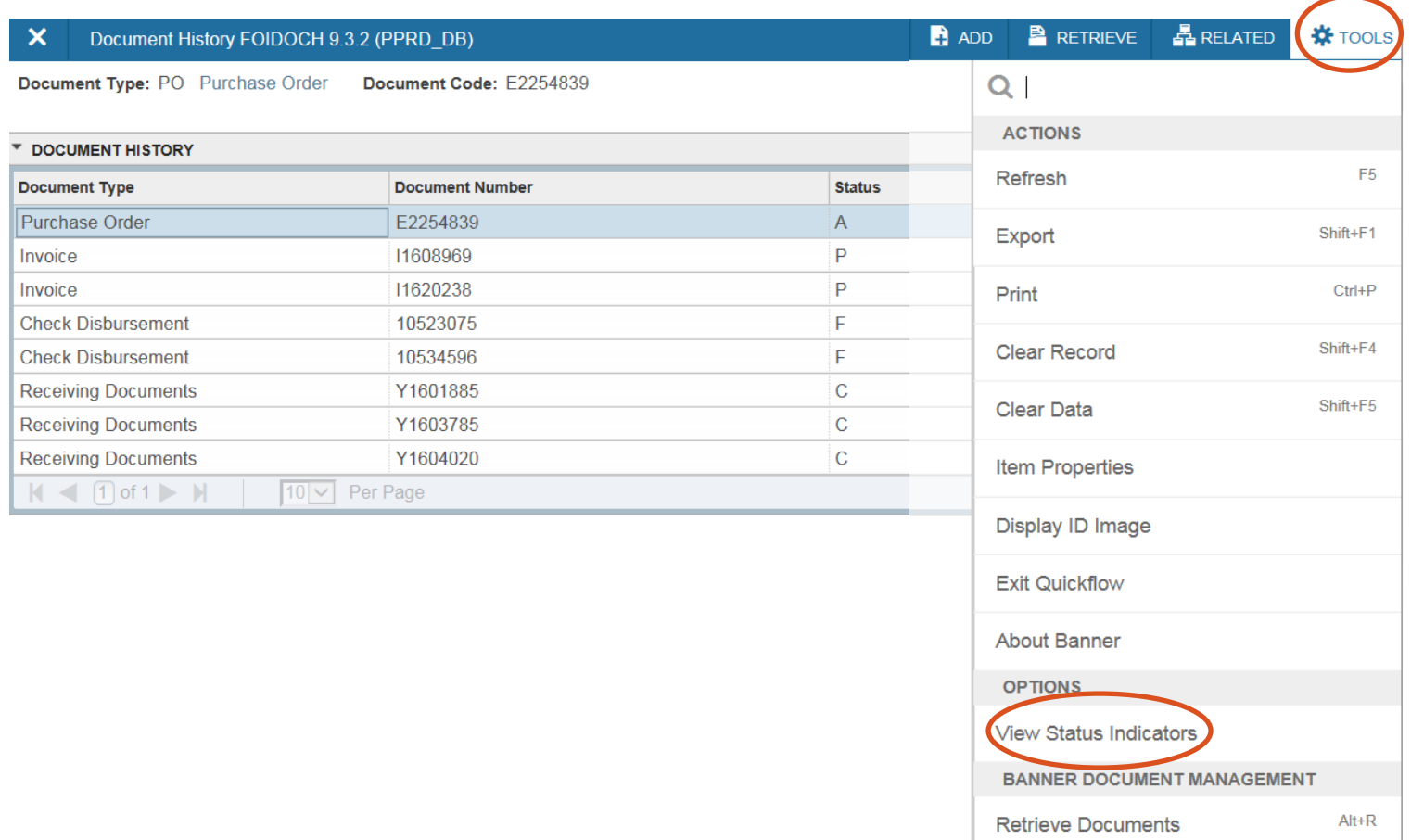

#### 26 Step 5: View Status Indicators in FOIDOCH

- 2. View Status Indicators screen below.
	- $\blacksquare$  Invoice with R status means the invoice is waiting for a receiver.
	- Receiver with C status means Complete.
	- **EXTE:** If the status is blank that would mean the receiver is incomplete.

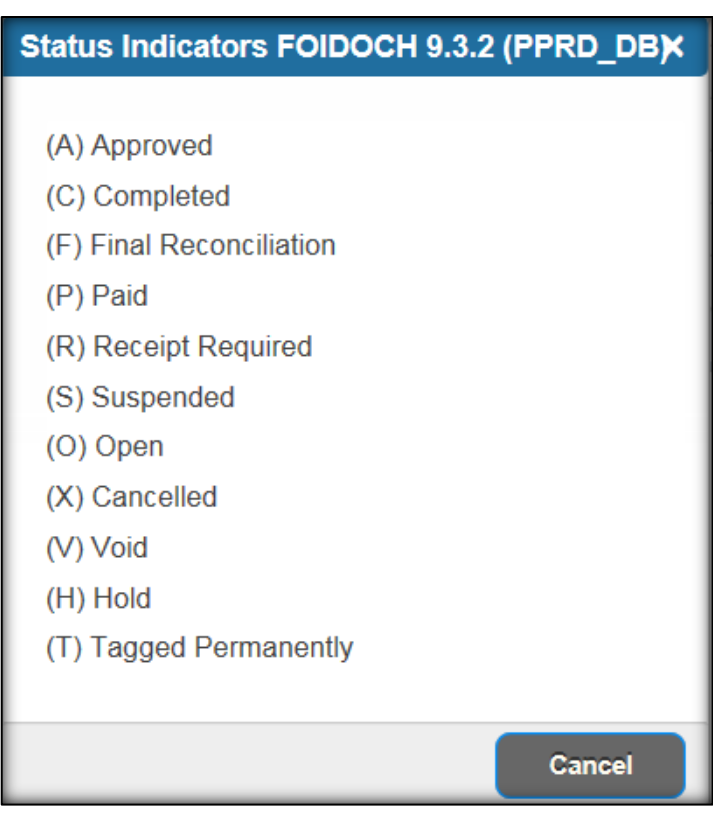

- <span id="page-25-0"></span>1. Go to FPARCVD, type NEXT in the Receiver Document Code field.
- 2. Click Go, fill in the Receiving Header, Packing Slip and the Purchase Order sections.
- 3. Select Adjust Items in the Purchase Order section.

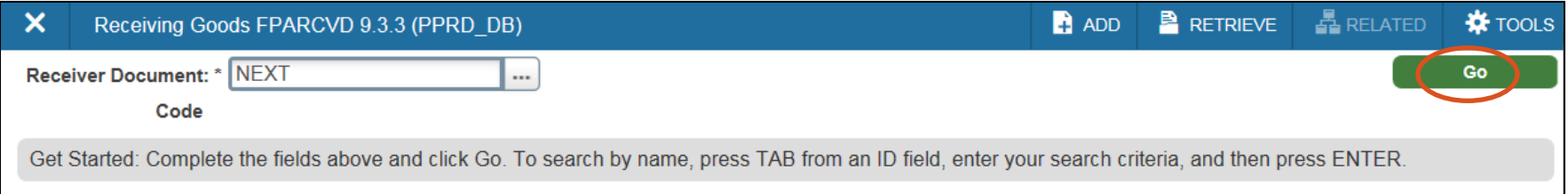

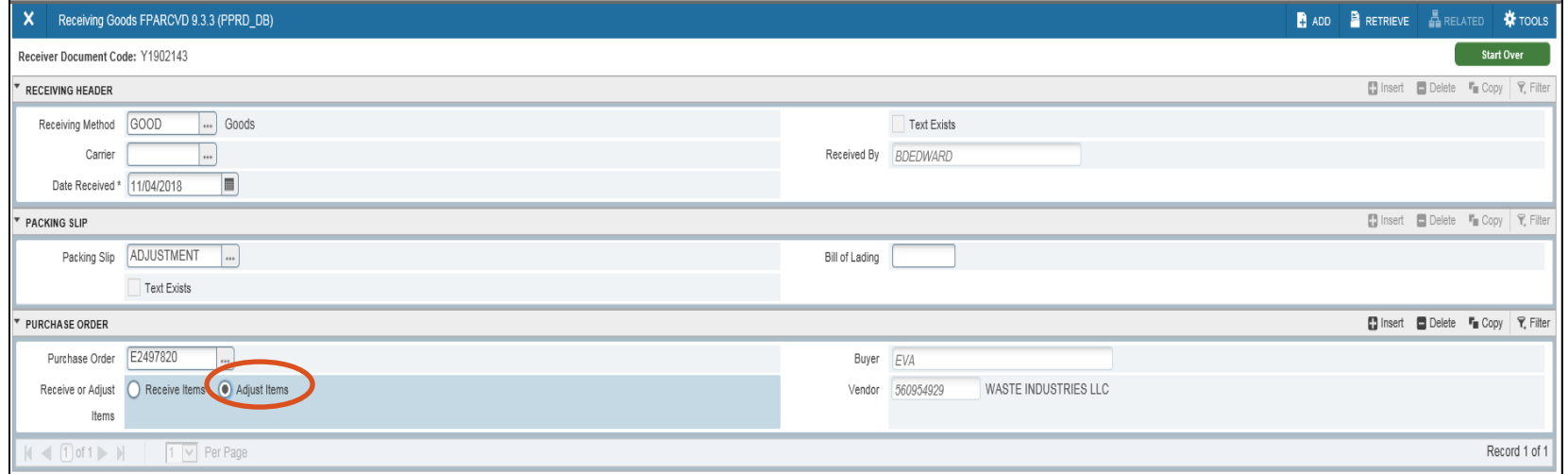

4. Select the items you are returning by selecting Tools then Select Purchase Order Item.

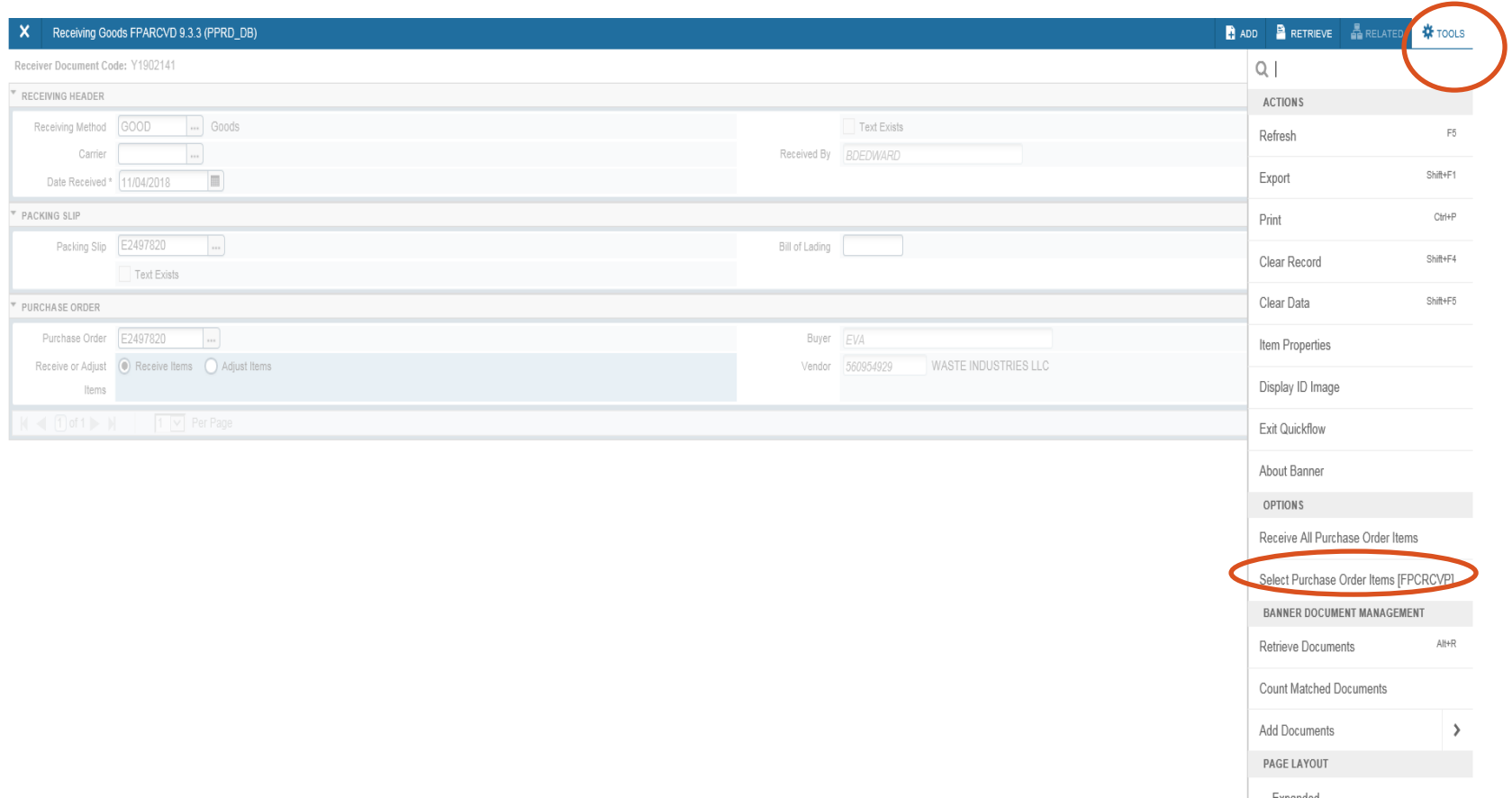

Hint: After selecting PO items and exiting this screen Banner will take you back to the beginning you must click next block or ctrl page down to continue and complete your receiver.

29

5. Select the adjustment item under Add Item. Then click Save at the bottom of page. 6. Click the X at top right. Select Yes to Warning! Force close? popup.

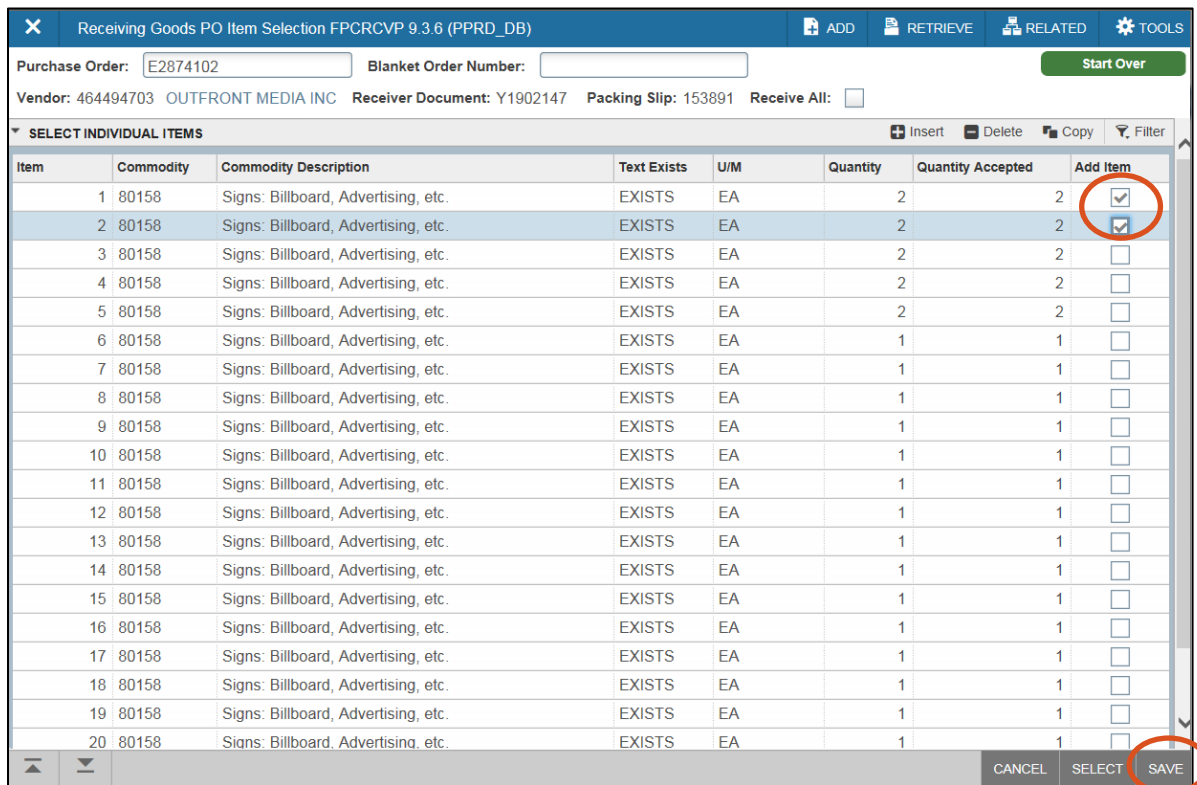

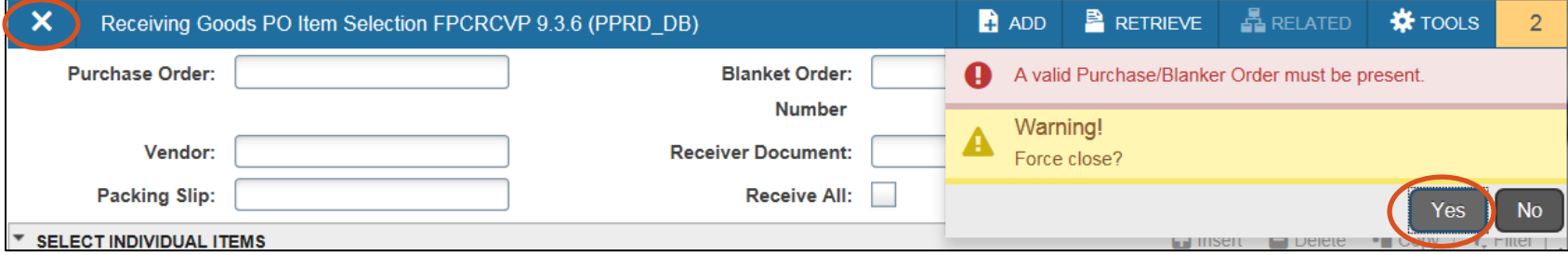

- 7. Click the Next Block  $\leq$  . For each Line Item, enter the quantity that is being returned under Adjustment. If you are returning 1, enter negative 1 (-1).
- 8. Click Next Block  $\leq$  or Alt & Page Down. Click on Complete.
- 9. The message on the Auto Help Line should indicate that the document has been completed.
- 10. Click X to return to the main menu.

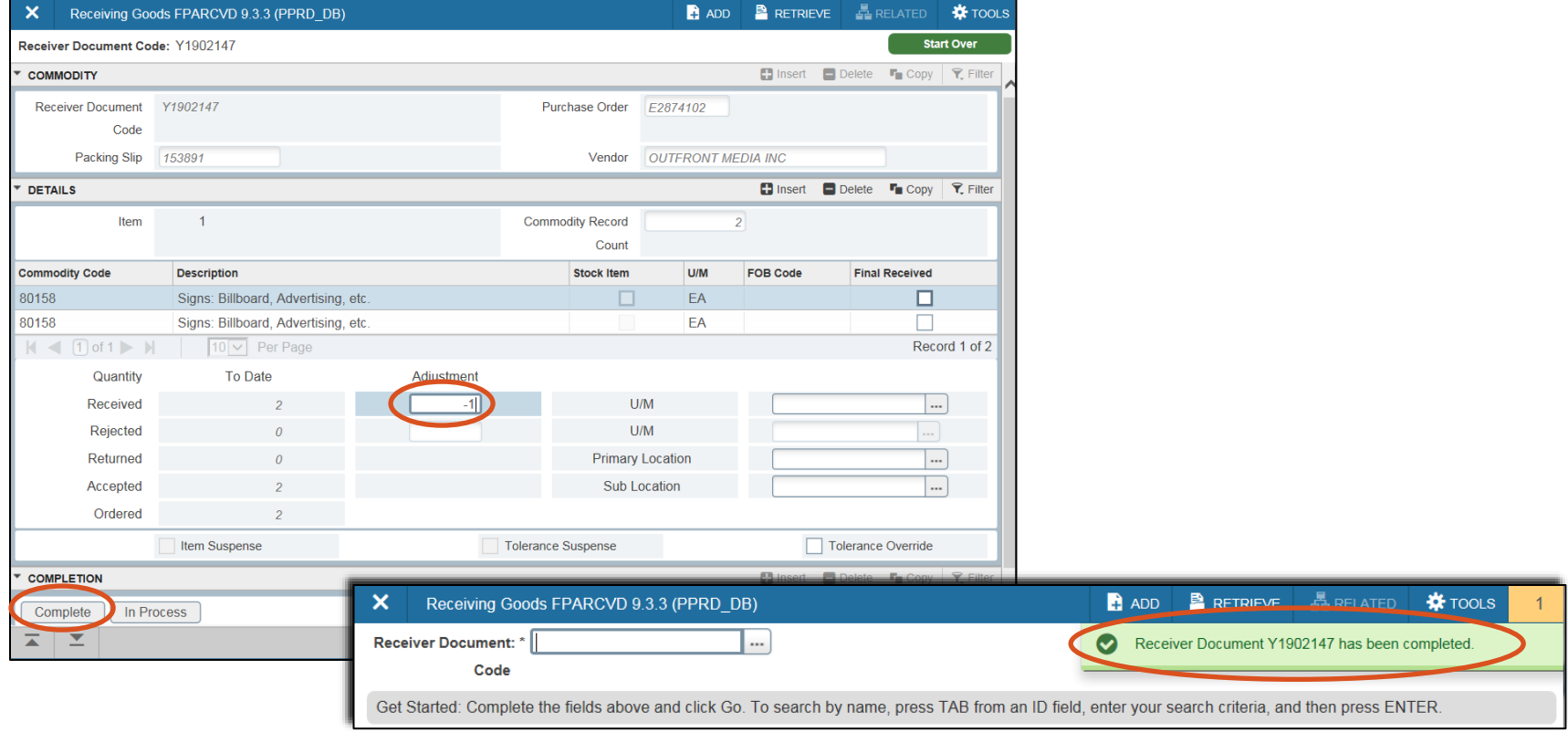

- <span id="page-29-0"></span>1. Go to FPARCVD.
- 2. Instead of typing in NEXT in the Receiver Document Code field, you will type the incomplete Receiver Number (beginning with a Y) and click Next Block  $\leq$  or Go.

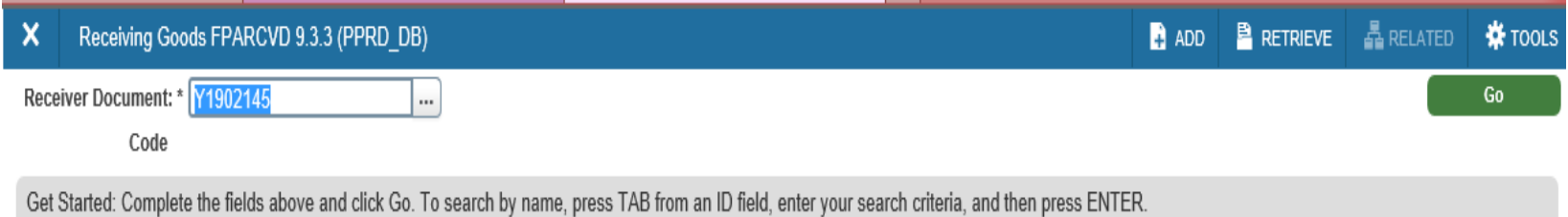

Hint: To find the incomplete receiver number, go to FOIDOCH. See Slide 21 or Step 4.

32

- 3. Click Next Block  $\leq$  or Alt+Page Down to navigate through the Banner screens and to get where you left off when originally creating the receiver.
- 4. If Banner stops at the Purchase Order section (see below) and gives you the hint at the top to select PO Items, you will need to proceed to Tools and select Select Purchase Order Items from the drop down menu and continue with [Step 2.4](#page-8-0) on Slide 9 until your receiver is complete.

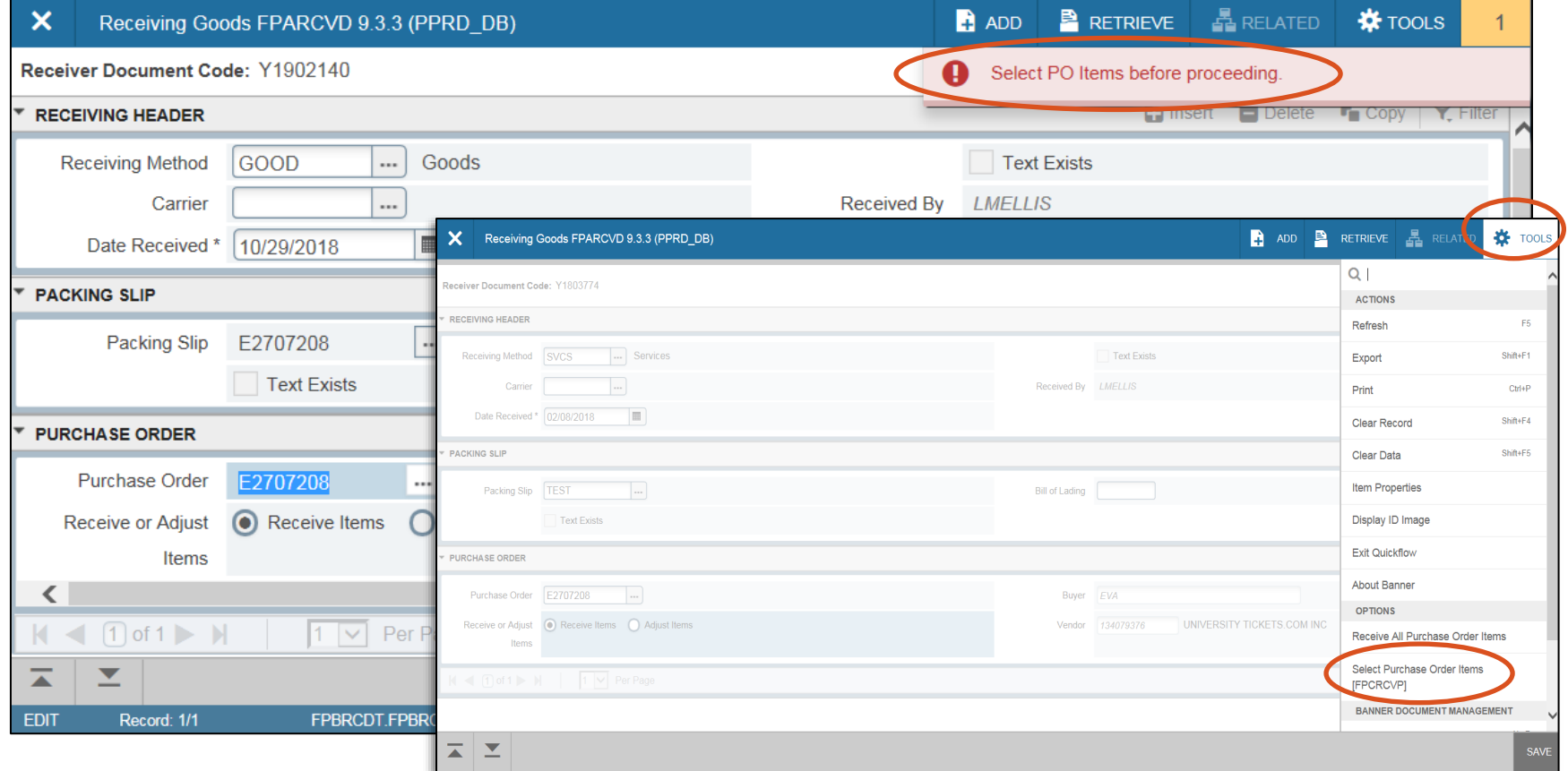

#### 33 Step 7: How to Complete an Incomplete Receiver

5. If you do not receive a message at the top right after clicking the Next Block  $\leq$  or Alt & Page Down, Banner will proceed to the screen below. Next, you need to enter the quantities received. Please refer to **Step 2.5** on Slide 15 and continue with the steps until your receiver is complete.

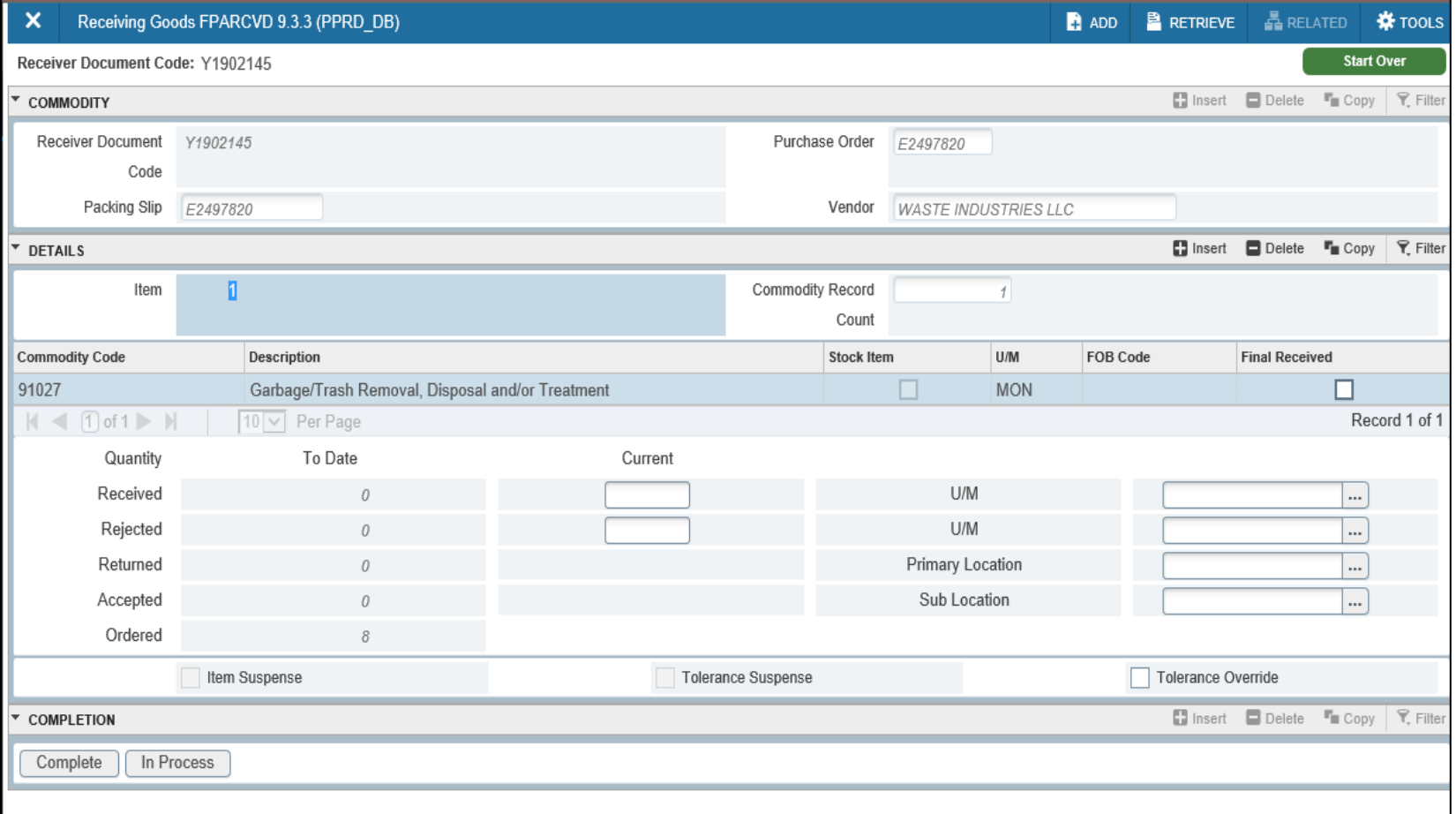